# **Guide d'utilisation du guichet GTR**

Date : Octobre 2023

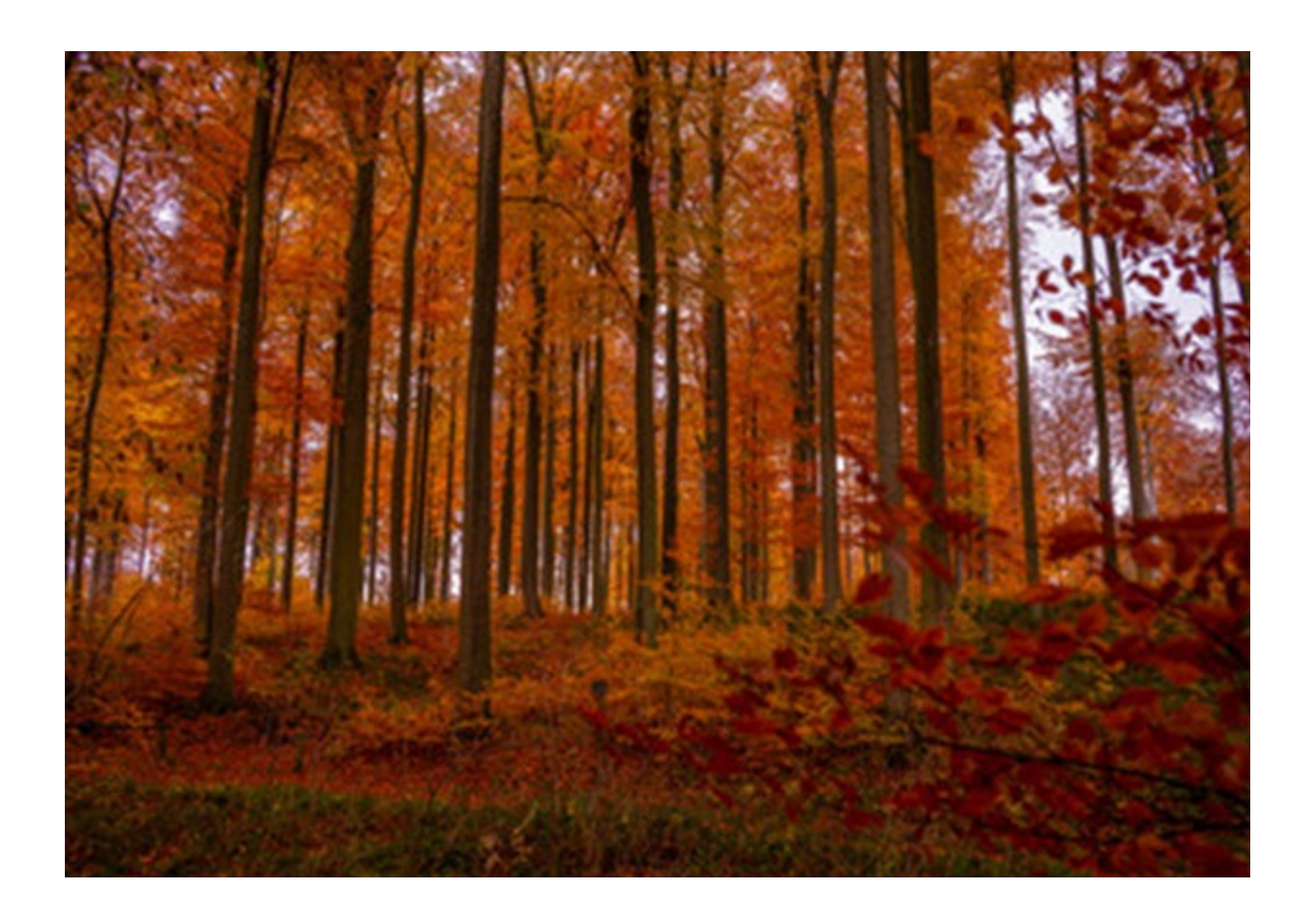

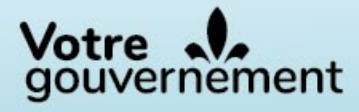

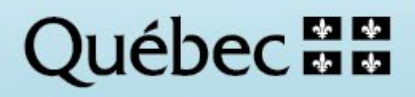

Réalis ation

Ministère des Ressources naturelles et des Forêts **Direction de la planification forestière, de la géomatique et de l'aménagement intégré 5700, 4e Avenue Ouest, local A-434**  Québec (Québec) G1H 6R1 Téléphone : **418 627-8656**

#### **Photographie de la page :**

Ministère des Ressources naturelles et des Forêts

© Gouvernement du Québec Ministère des Ressources naturelles et des Forêts

## Table des matières

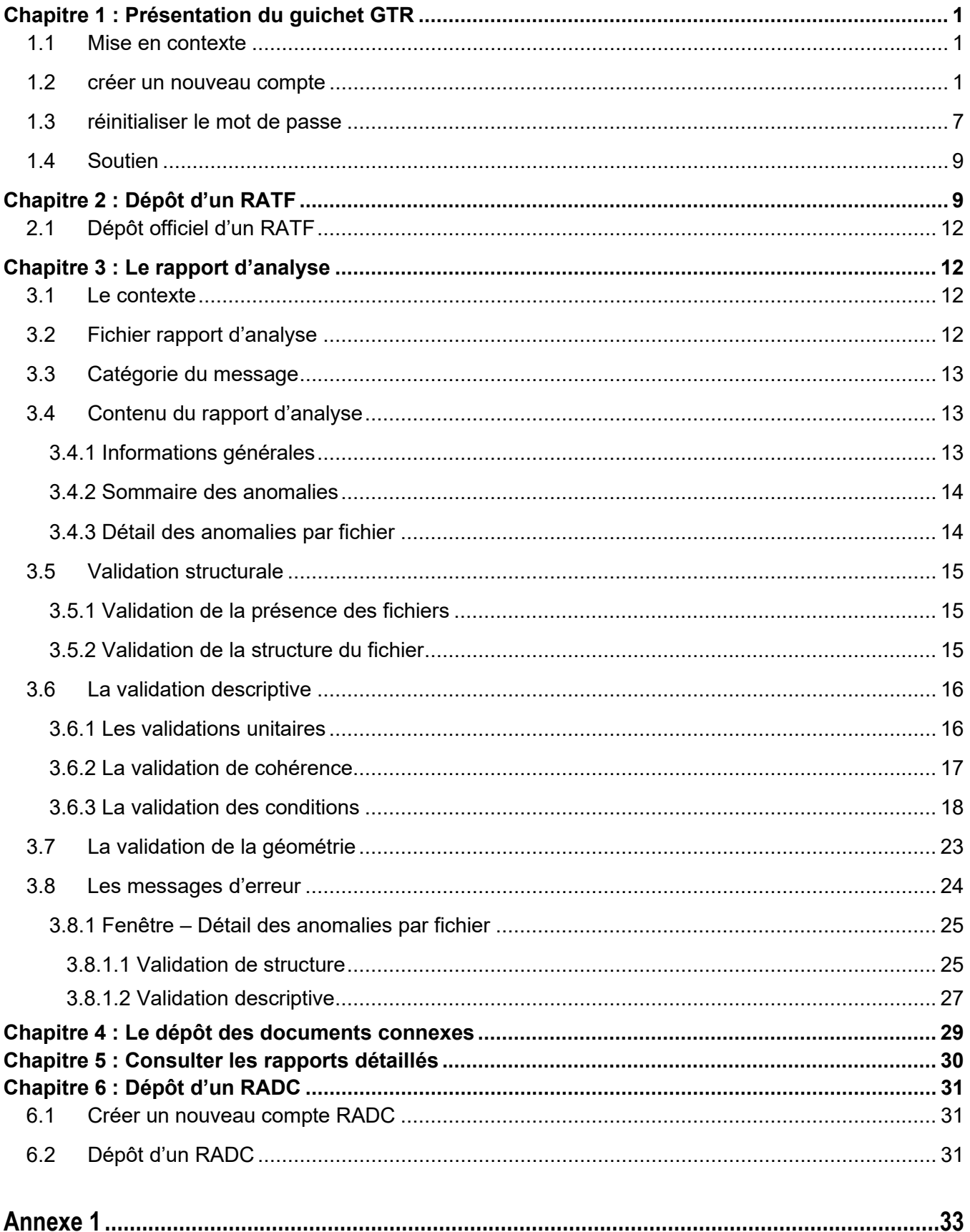

## <span id="page-3-0"></span>Chapitre 1 : Présentation du guichet GTR

### <span id="page-3-1"></span>1.1 MISE EN CONTEXTE

La Loi sur l'aménagement durable du territoire forestier (LADTF) (chapitre A-18.1) précise à l'article 66, que le ministère des Ressources naturelles et des Forêts peut exiger de toute personne ou de tout organisme qui réalise des activités d'aménagement forestier dans les forêts du domaine de l'État, qu'il lui présente un rapport d'activité.

Dans le but de standardiser et de sécuriser la transmission :

- du rapport d'activité technique et financier (RATF);
- **du rapport annuel des droits consentis (RADC);**
- d'un dépôt connexe;

le Ministère a développé un guichet Gestion des transmissions de rapports annuels) (GTR) qui refuse un dépôt si des erreurs de norme ou de référentiel sont détectées.

Le présent guide présente ce guichet GTR. Il est destiné à tous les titulaires qui doivent déposer un des documents nommés plus haut.

### <span id="page-3-2"></span>1.2 CRÉER UN NOUVEAU COMPTE

Pour créer un nouveau compte au guichet GTR, l'utilisateur doit utiliser le lien suivant :

[https://guichet-gtr.mrn.gouv.qc.ca/](https://can01.safelinks.protection.outlook.com/?url=https%3A%2F%2Fguichet-gtr.mrn.gouv.qc.ca%2F&data=02%7C01%7C%7C7ecd65757758446e99d808d6e2c68791%7C8705e97737814f4790e1c84c8b884da1%7C0%7C0%7C636945739631086815&sdata=LNZZU7aEtR8GZ0%2BjZdquozkOLfC%2BdXtBLlAvIfuzffg%3D&reserved=0)

La page suivante s'ouvre :

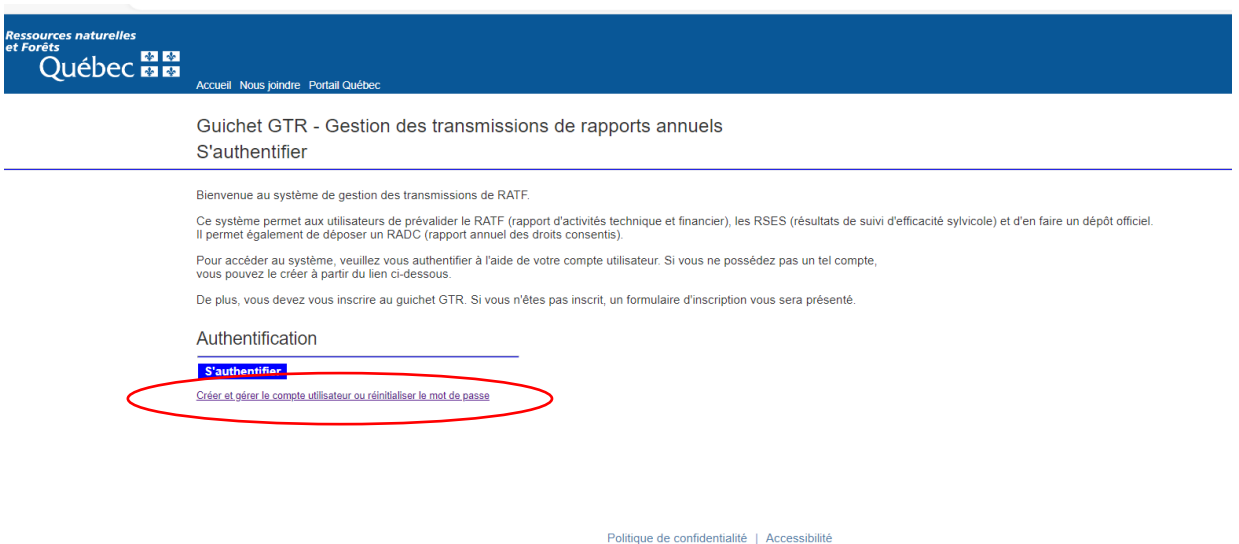

**Québec HH** © Gouvernement du Québec, 2014 Cliquer sur « Créer et gérer le compte utilisateur ou réinitialiser le mot de passe » pour ouvrir la page suivante :

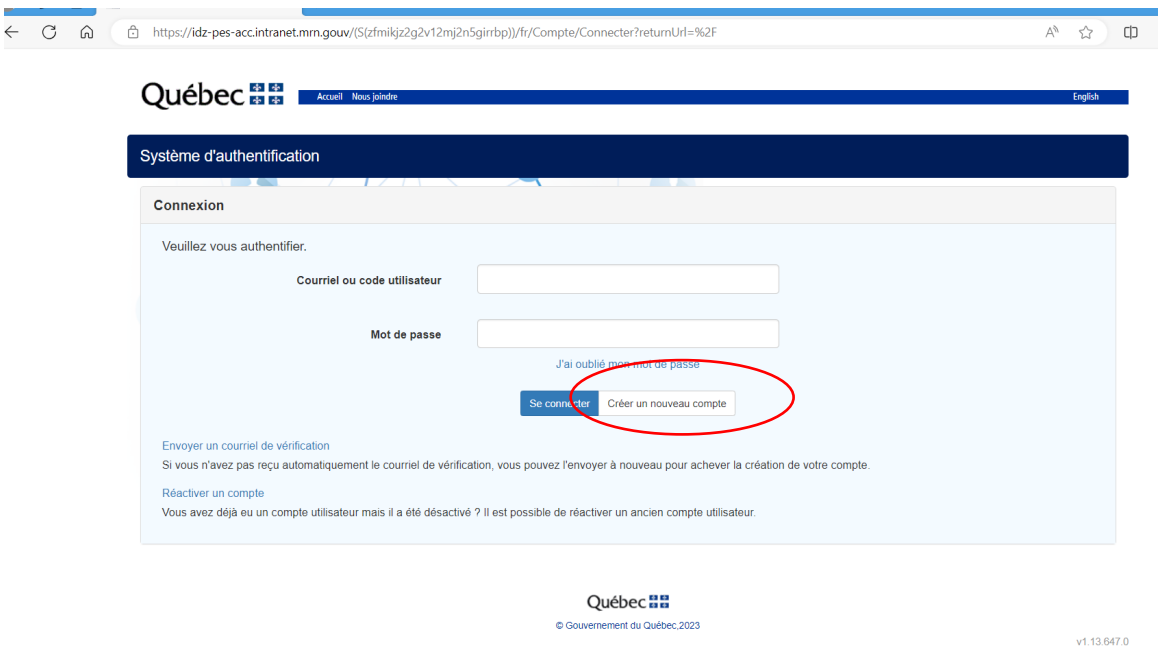

Puis, cliquer sur « Créer un nouveau compte » pour ouvrir la page suivante :

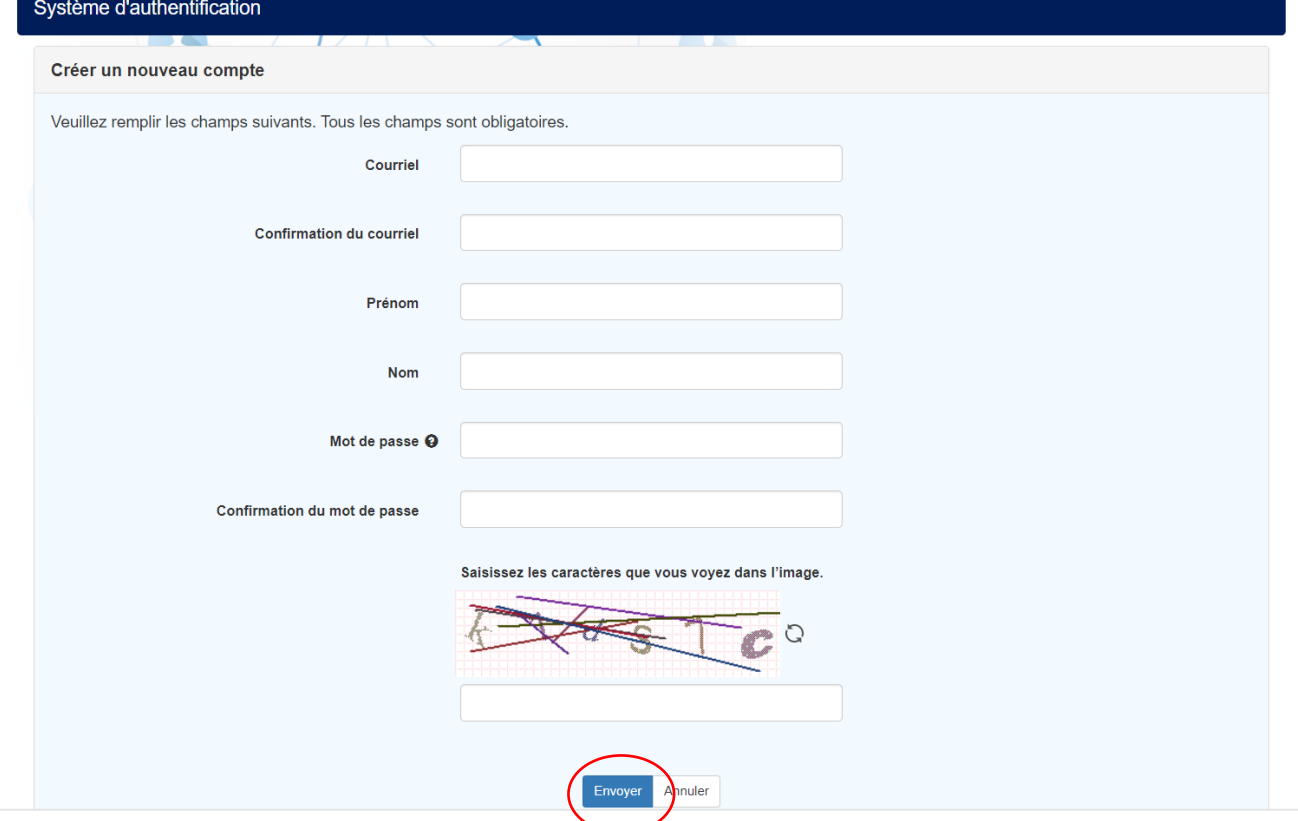

Pour l'activation d'un nouveau compte, l'utilisateur doit compléter les informations demandées et cliquer sur « Envoyer ».

**Adresse courriel :** inscrire l'adresse courriel pour laquelle l'utilisateur désire recevoir les notifications en lien avec le guichet GTR. Notez qu'un seul compte utilisateur peut être lié à une adresse courriel.

**Mot de passe :** le mot de passe doit être composé d'au moins sept caractères et comprendre au moins une majuscule, un chiffre et une minuscule.

**Caractères figurant dans l'image :** pour éviter l'intrusion par des programmes malveillants, l'utilisateur doit saisir les caractères représentés dans l'image.

L'inscription est confirmée par l'ouverture de cette page et la réception du courriel suivant que l'utilisateur reçoit à l'adresse courriel mentionnée lors de l'identification.

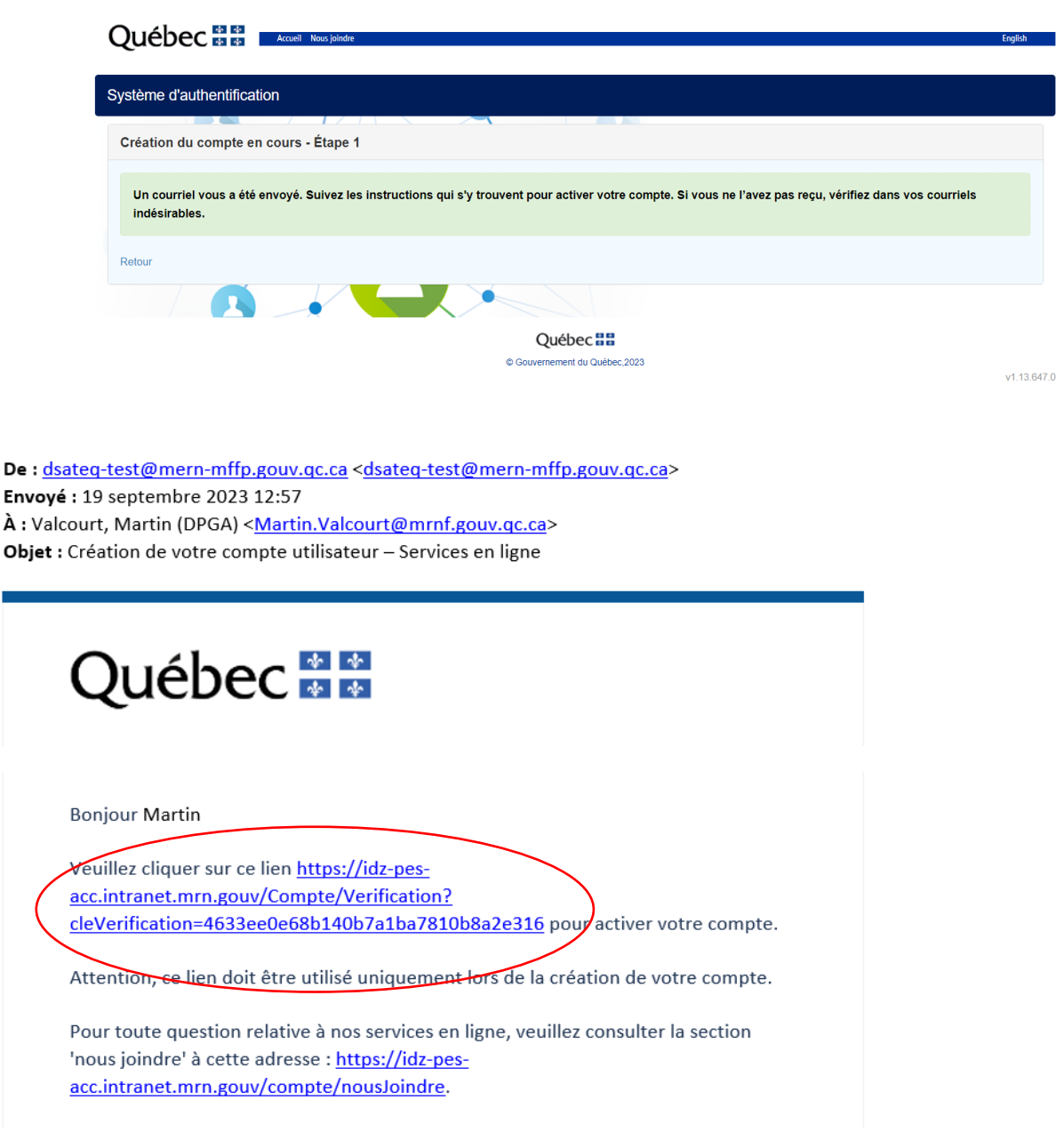

Afin de compléter la création du nouveau compte, l'utilisateur doit se connecter au guichet GTR en cliquant sur le lien en bleu. La page suivante s'ouvre :

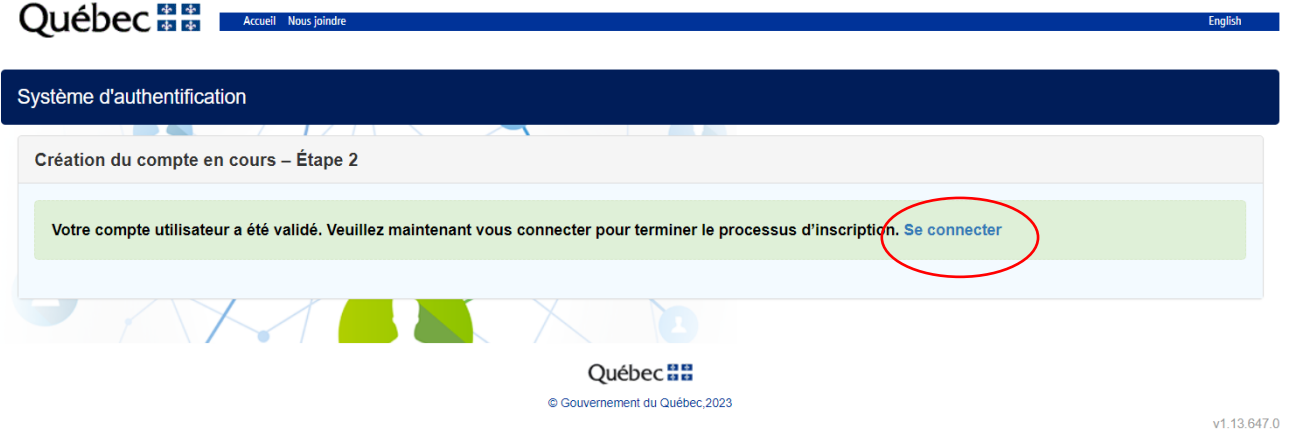

Puis, cliquer sur « Se connecter » afin de poursuivre son inscription et faire apparaître la page suivante :

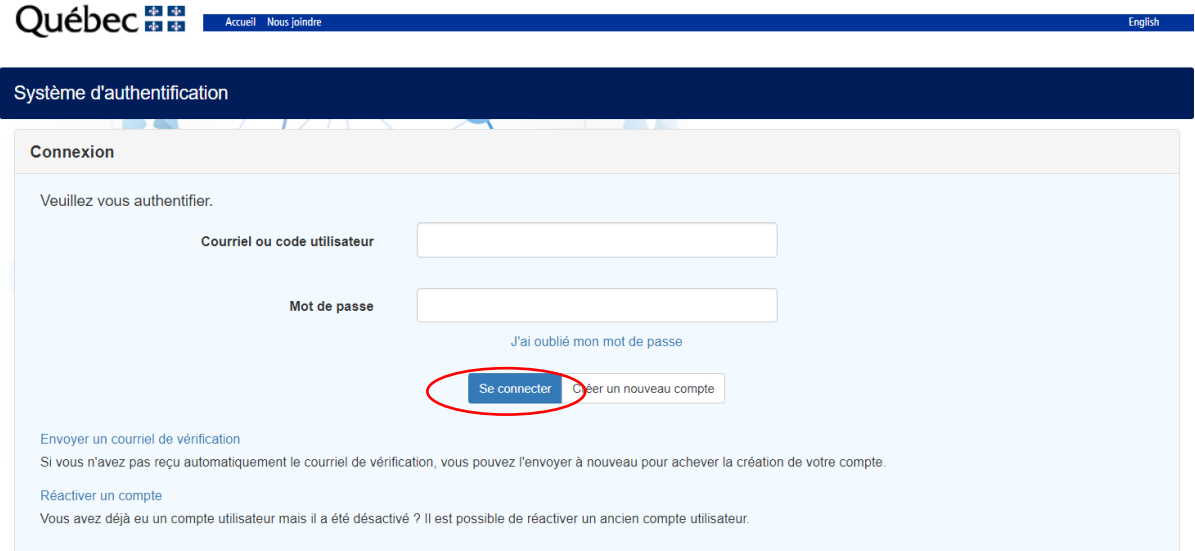

L'utilisateur doit saisir son courriel et mot de passe puis cliquer sur « Se connecter ».

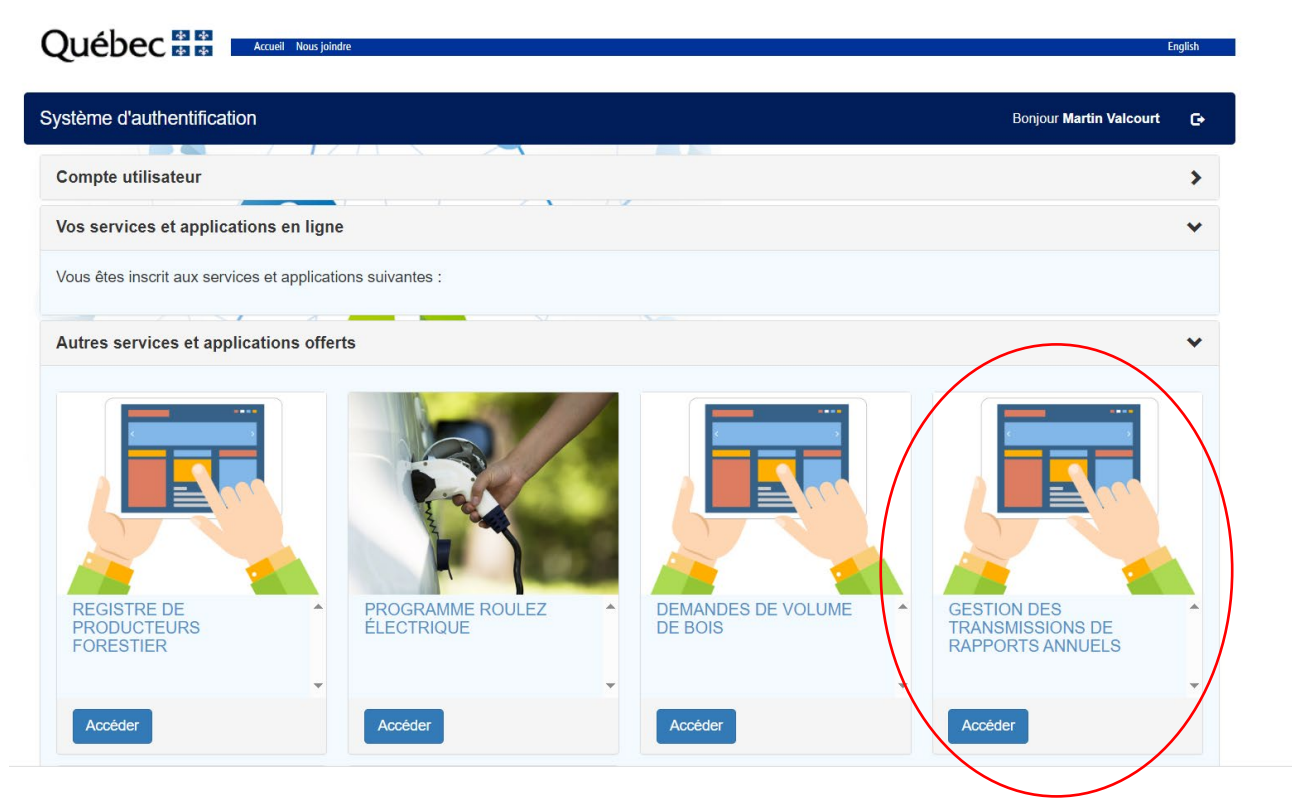

En cliquant sur « Accéder » de l'icône « Gestion des transmissions de rapports annuels » l'utilisateur complète la création de son compte et revient à la page d'accueil du guichet GTR.

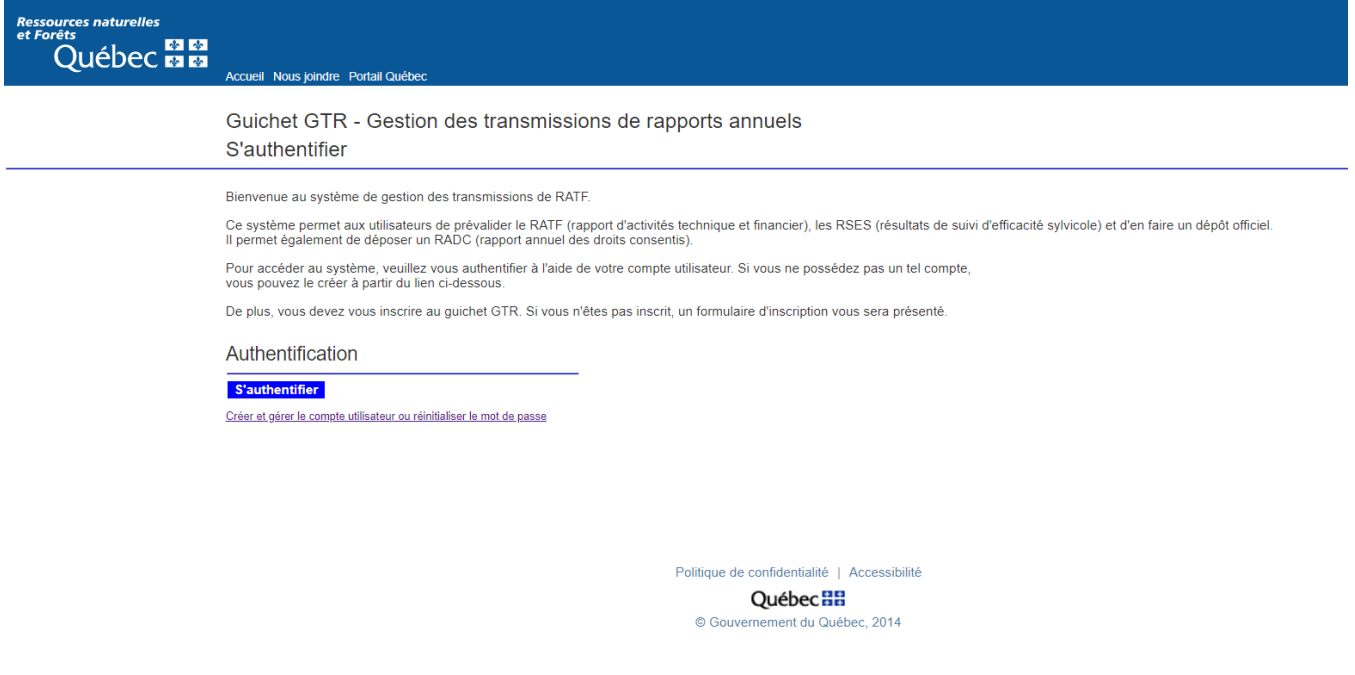

L'utilisateur clique sur « S'authentifier » pour accéder à la page suivante :

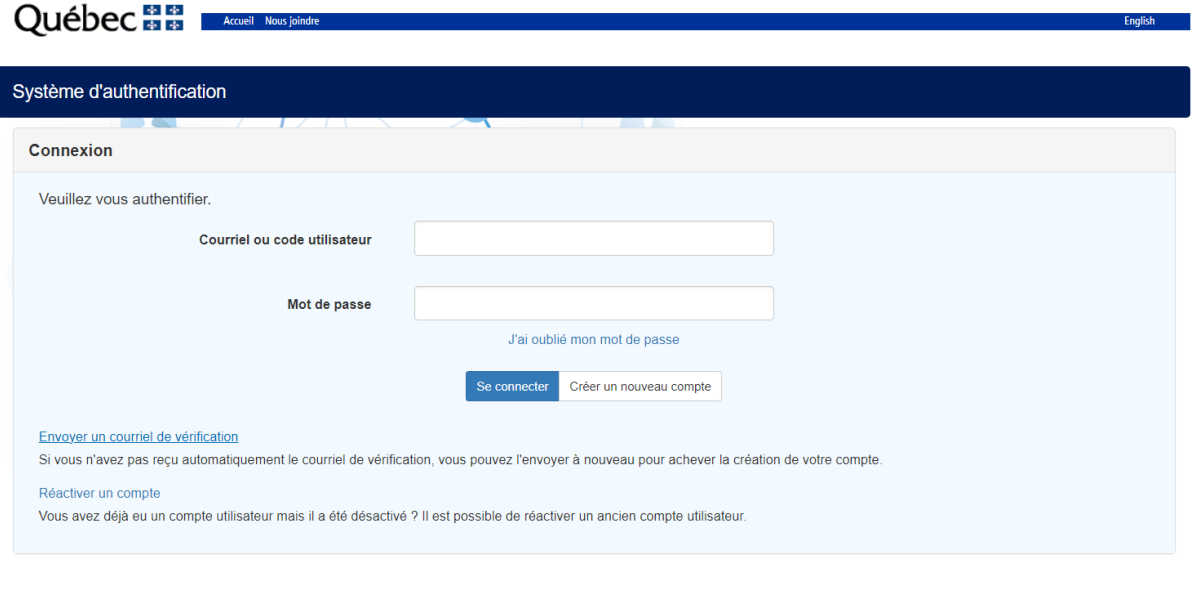

Québec **HH** © Gouvernement du Québec, 2023

L'utilisateur doit saisir son courriel et mot de passe pour ouvrir la page suivante :

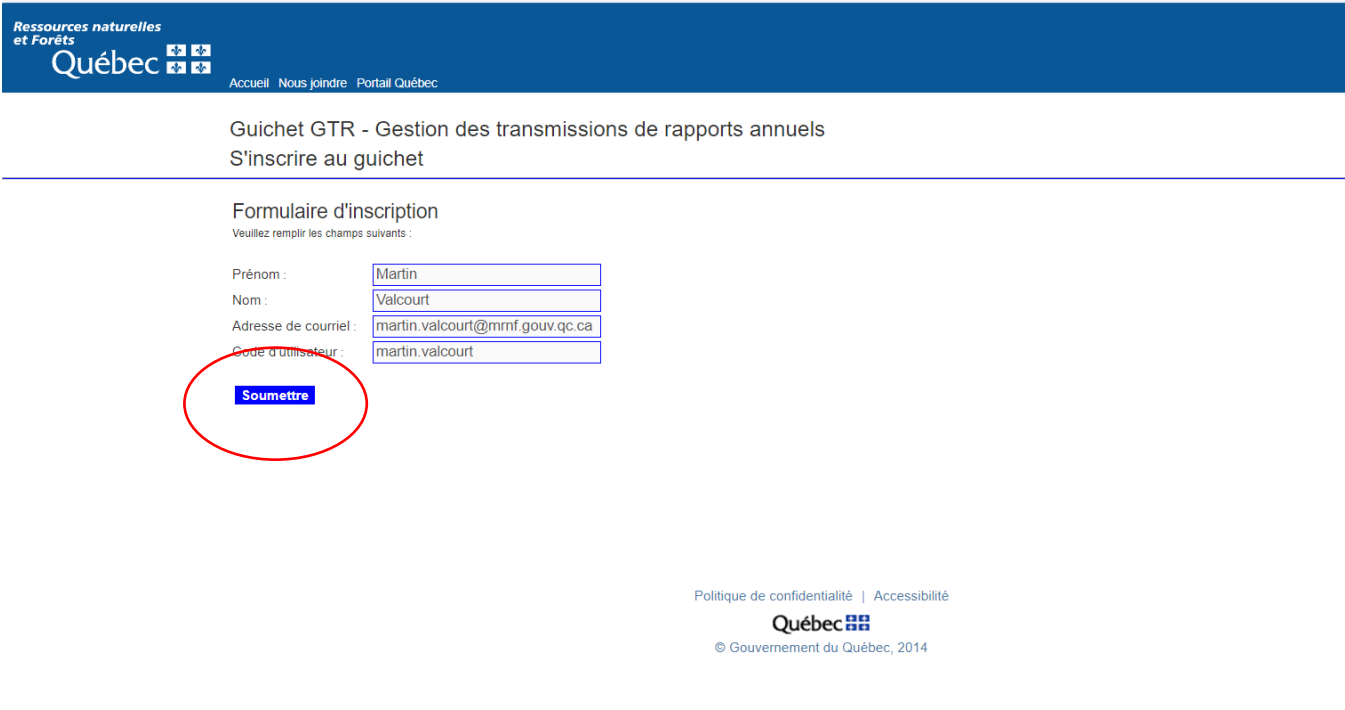

Il suffit que le titulaire clique sur « Soumettre » pour terminer la création d'un nouveau compte.

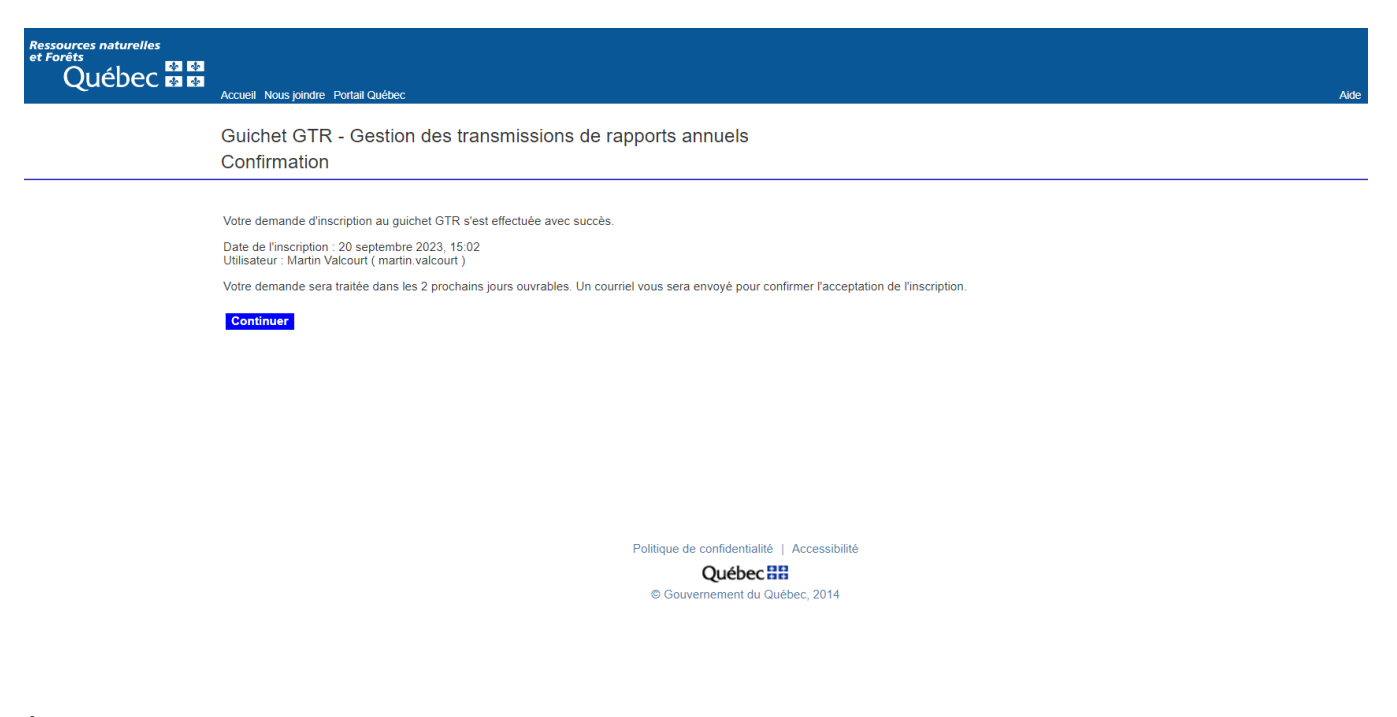

À cette étape, un courriel est envoyé au pilote du guichet GTR au centre. Dans les 24 heures qui suivent l'activation du nouveau compte, le pilote retourne au demandeur le courriel suivant :

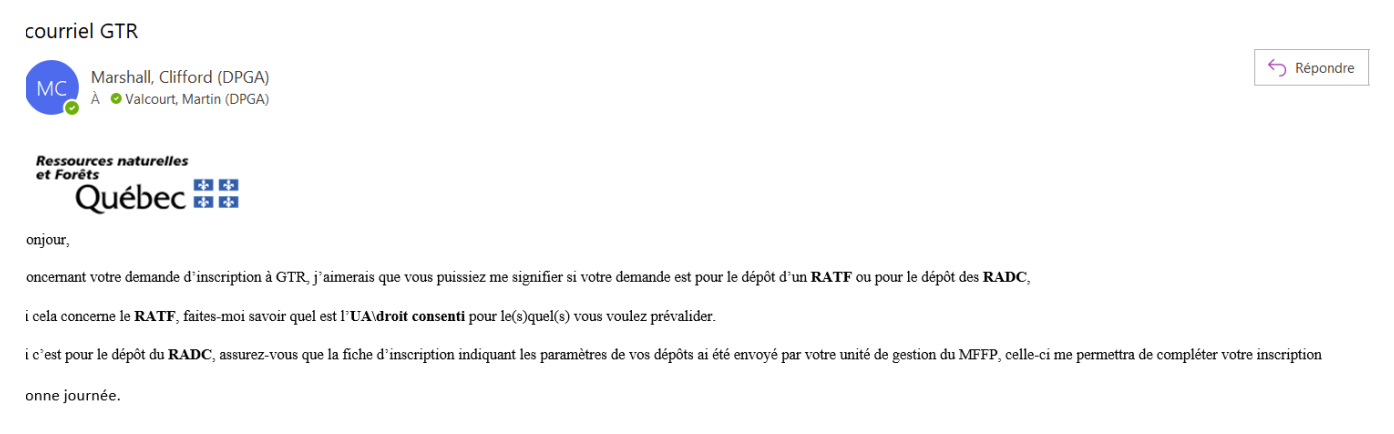

**À noter que tant que l'utilisateur n'a pas répondu à ce courriel, il ne peut se connecter au guichet GTR.** Nous reviendrons sur ce courriel au chapitre 2 (RATF) et au chapitre 6 (RADC) du présent document.

### <span id="page-9-0"></span>1.3 RÉINITIALISER LE MOT DE PASSE

Un titulaire peut réinitialiser un mot de passe oublié en cliquant sur « Créer et gérer le compte utilisateur ou réinitialiser le mot de passe » de la page suivante :

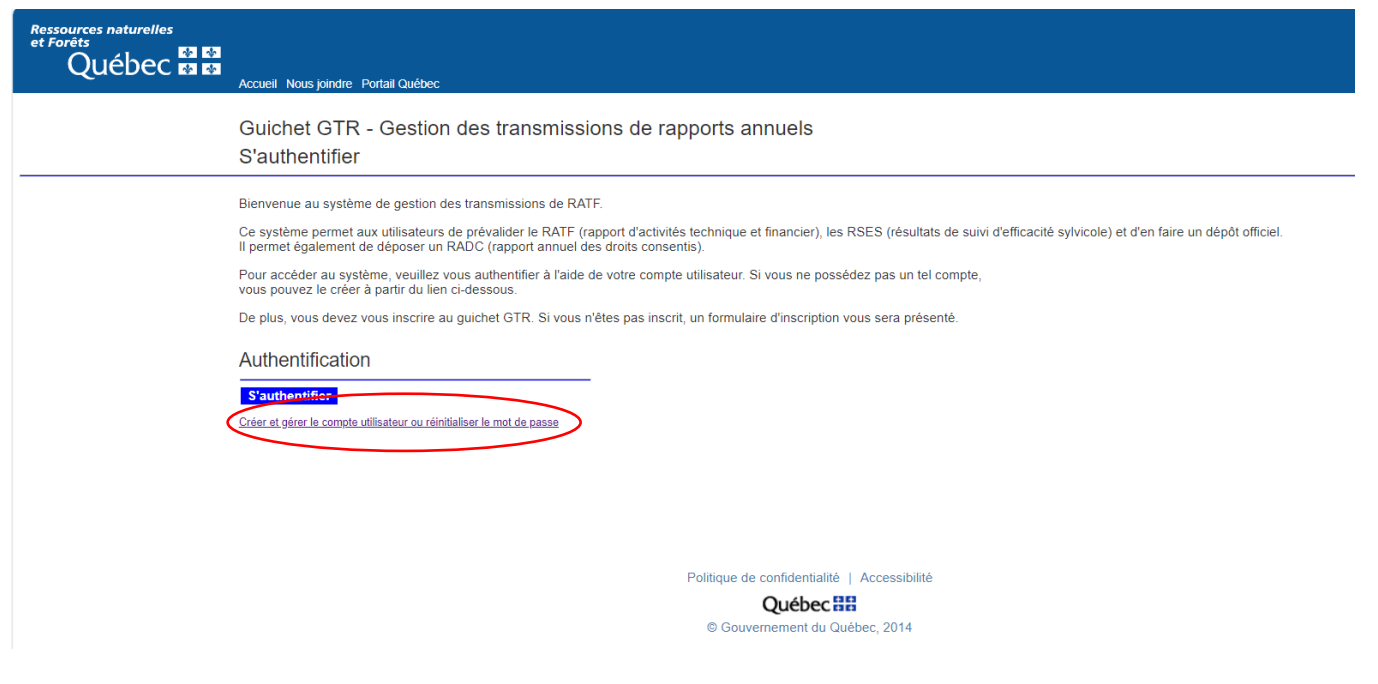

La page suivante s'ouvre :

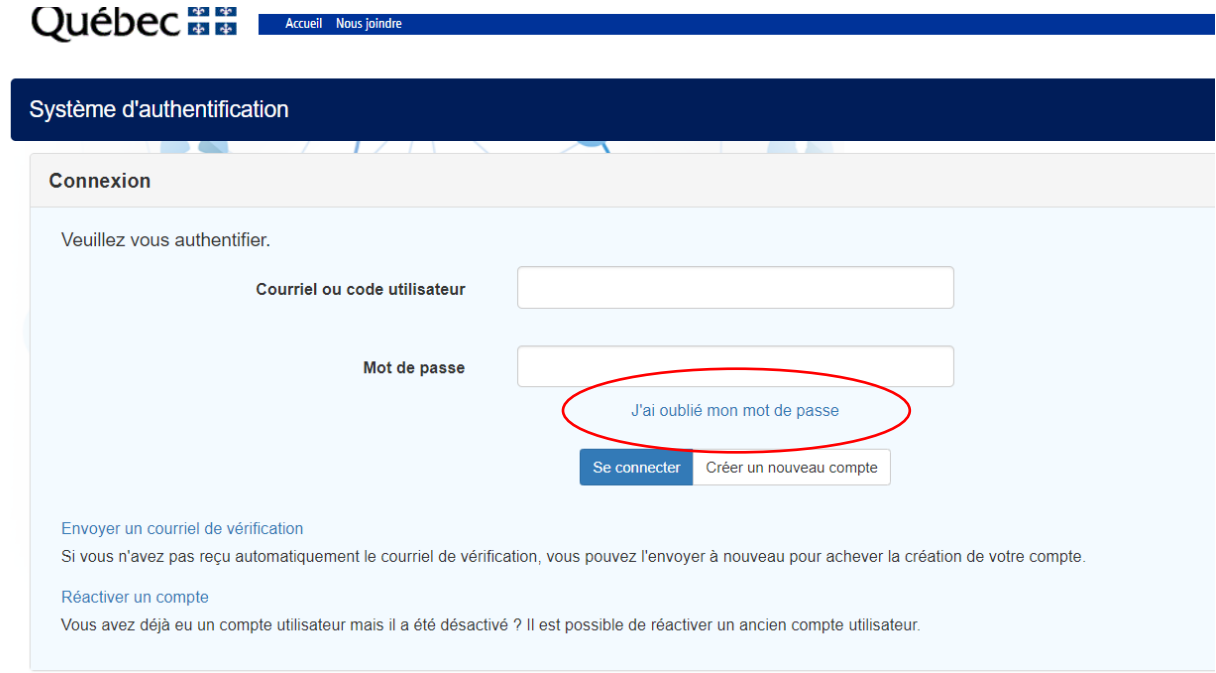

Cliquer sur « J'ai oublié mon mot de passe » pour ouvrir cette page :

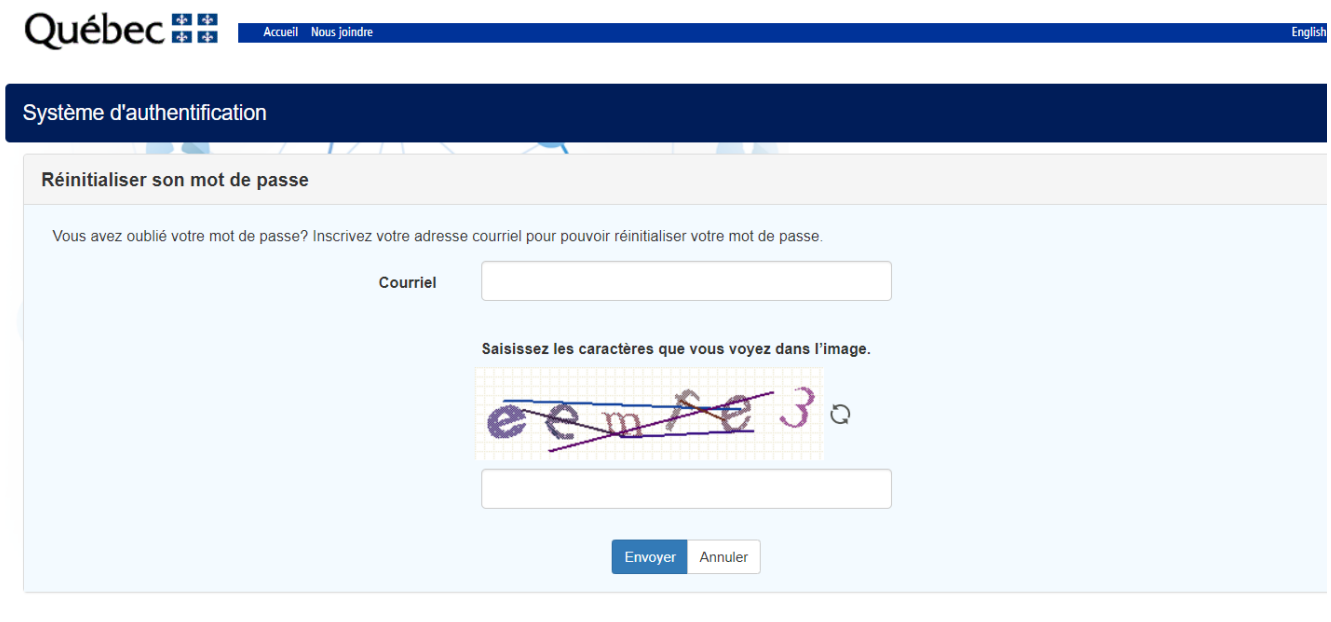

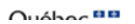

L'utilisateur doit saisir son adresse courriel et les caractères de l'image et appuyer sur « Envoyer ». Un courriel sera envoyé à l'adresse inscrite, il suffit de suivre les instructions du courriel afin d'activer un nouveau mot de passe.

#### <span id="page-11-0"></span>1.4 SOUTIEN

Pour toute question de soutien en lien avec le guichet GTR, l'utilisateur doit contacter le répondant régional de sa région attitré au dossier. Afin de connaître le nom du répondant régional de votre région, nous vous invitons à contacter le bureau régional du Ministère.

## <span id="page-11-1"></span>Chapitre 2 : Dépôt d'un RATF

Comme mentionné à la section 1.2 du présent document, le titulaire reçoit le courriel suivant à la suite de son inscription au guichet Gestion des transmissions de rapports annuels (GTR) :

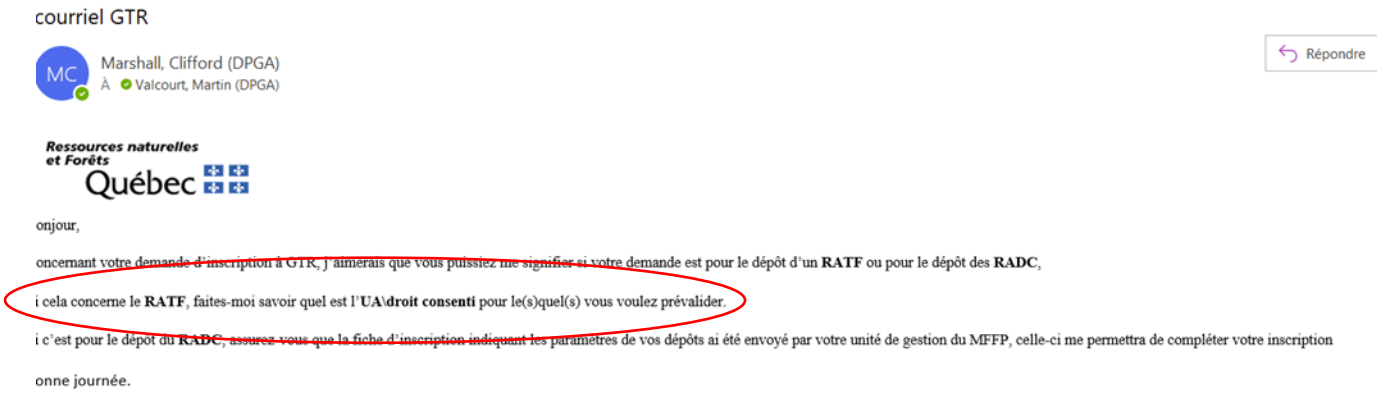

Si l'objectif du titulaire est le dépôt d'un rapport d'activité technique et financier (RATF), il doit répondre au courriel en mentionnant l'unité d'aménagement (UA) concernée par le dépôt ainsi que le droit consenti pour lequel le titulaire veut déposer.

Généralement, dans les 24 heures suivant sa demande, le demandeur recevra un courriel lui indiquant qu'il a maintenant les droits pour réaliser la prévalidation d'un RATF.

Pour déposer un RATF, le titulaire doit d'abord se connecter au guichet GTR.

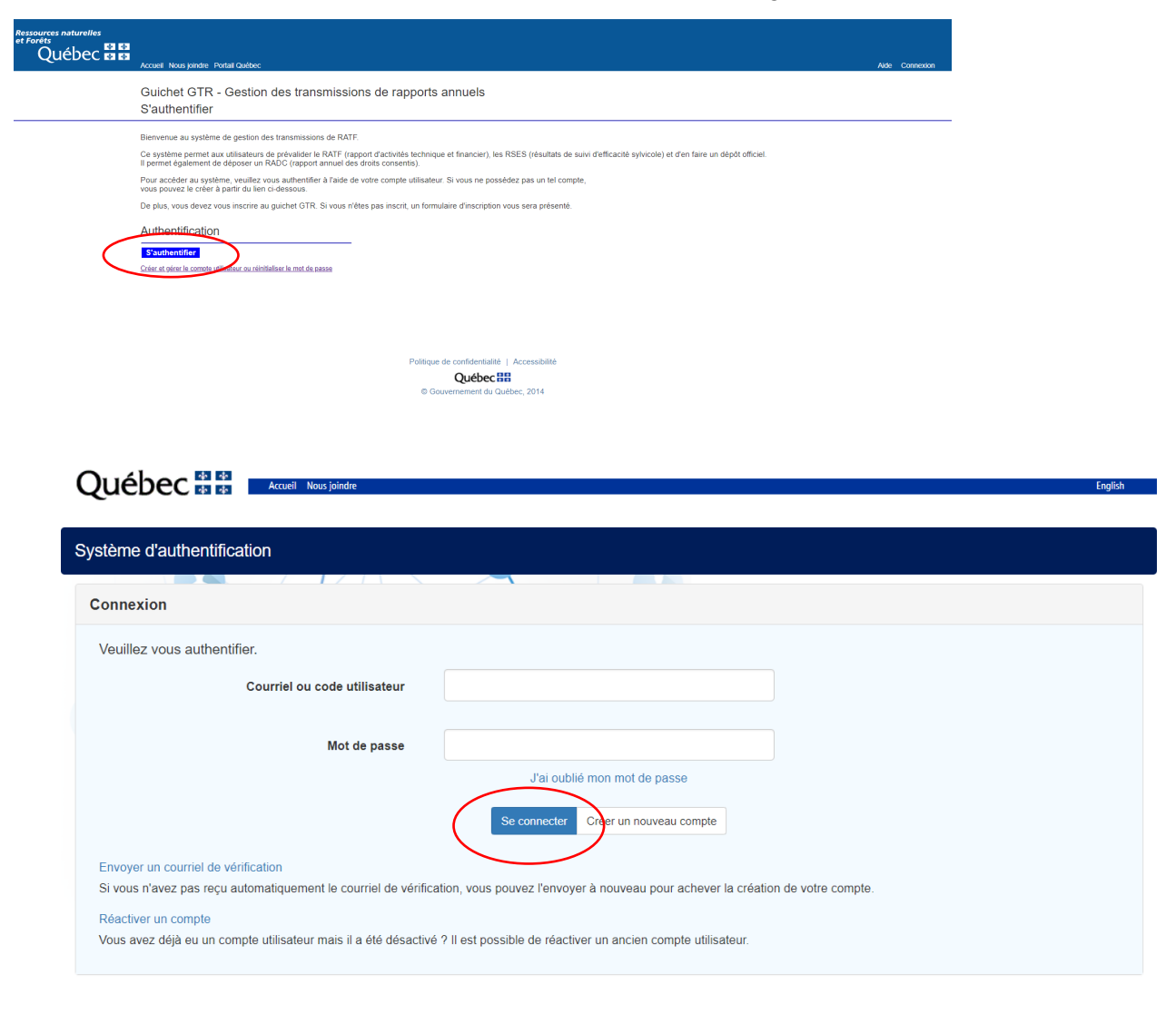

 $0.4 - 0.0$ 

Inscrire le code utilisateur et le mot de passe.

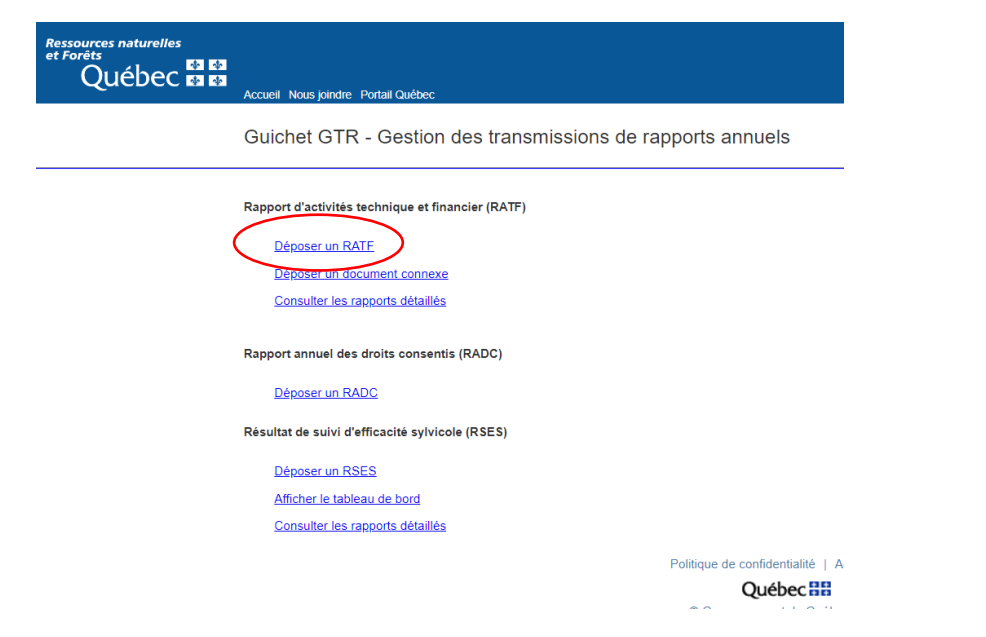

Et sélectionner « Déposer un RATF ».

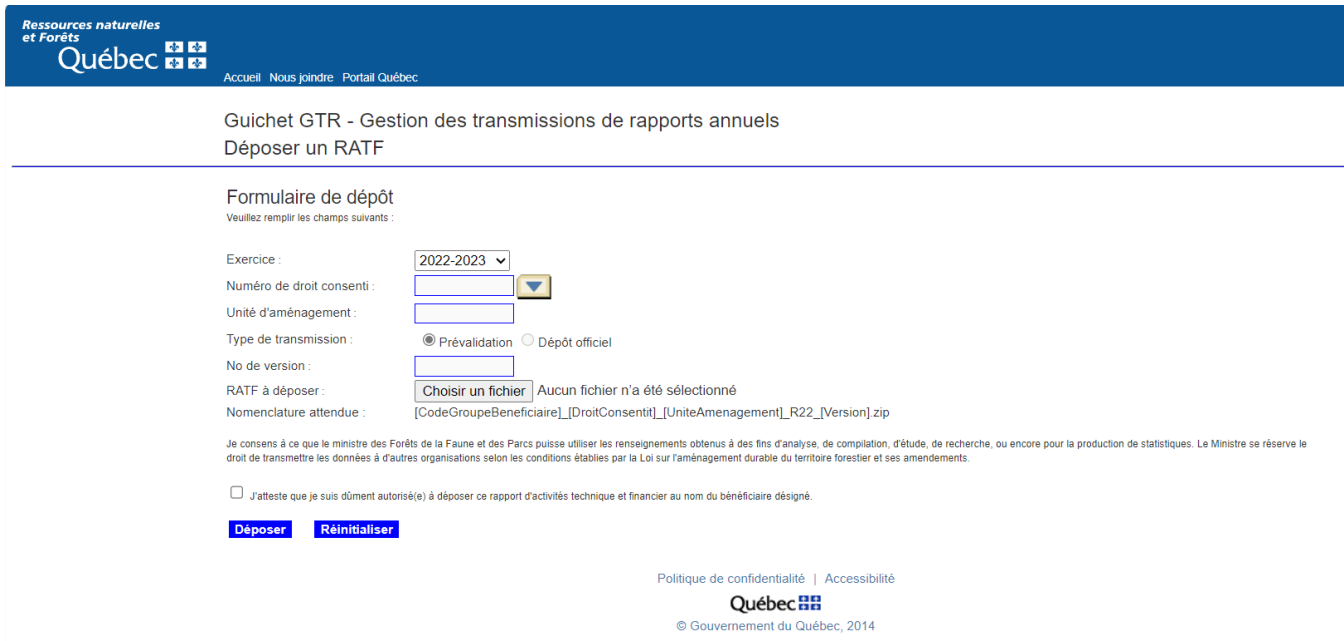

Sélectionner l'exercice du rapport à déposer, le numéro du droit consenti et l'UA concernée. Choisir le type de dépôt à effectuer « Prévalidation » (section actuelle) ou « Dépôt officiel » (section 2.1). Dernière étape, récupérer le fichier correctement compressé, cocher « J'atteste que je suis dûment autorisé » et finalement « Déposer ».

La page suivante va s'ouvrir pour confirmer la prévalidation ou le dépôt officiel :

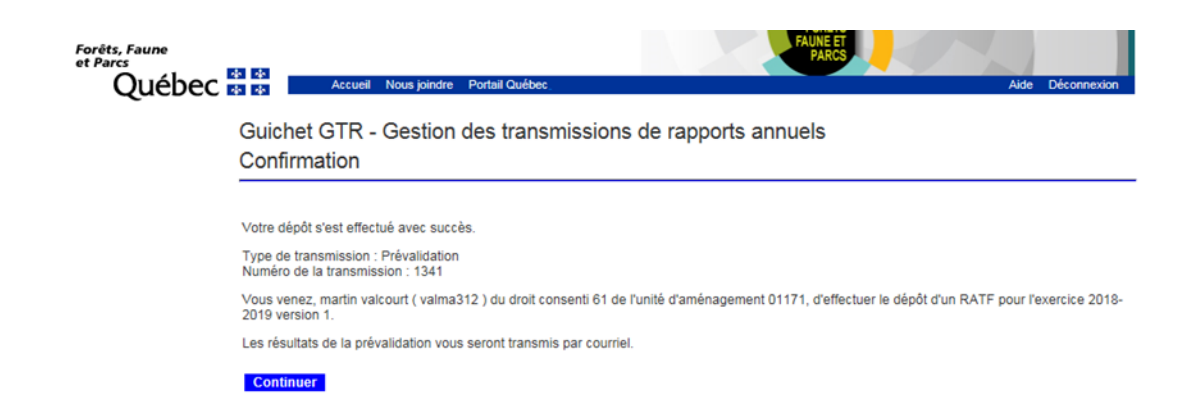

Cette page confirme que le RATF a été prévalidé ou déposé avec succès. Elle indique le type de transmission (prévalidation ou dépôt officiel), le numéro de transmission, le nom du déposant, le numéro du bénéficiaire, l'UA visée et la version du RATF.

À la suite de la prévalidation ou du dépôt officiel, un courriel qui contient un rapport d'analyse en format .PDF est envoyé à l'adresse courriel inscrite lors de la création du compte. La réception du courriel se fait généralement environ 15 minutes après le dépôt en prévalidation ou le dépôt officiel.

### <span id="page-14-0"></span>2.1 DÉPÔT OFFICIEL D'UN RATF

Pour qu'un titulaire puisse réaliser le dépôt officiel d'un RATF, il doit au préalable faire une demande de dépôt officiel au répondant régional RATF de sa région. Uniquement, le titulaire intégrateur de tous les RATF d'une unité de gestion peut réaliser le dépôt officiel d'un RATF.

## <span id="page-14-1"></span>Chapitre 3 : Le rapport d'analyse

#### <span id="page-14-2"></span>3.1 LE CONTEXTE

Le guichet Gestion des transmissions de rapports annuels (GTR) inclut une notion d'erreur. Cette notion vise à harmoniser et standardiser la donnée qui fait l'objet d'un dépôt officiel. Cette notion d'erreur est notifiée dans un rapport d'analyse lors de la prévalidation ou le dépôt officiel d'un rapport d'activité technique et financier (RATF).

La présente section explique le rapport d'analyse fourni par le guichet à la suite d'une prévalidation ou d'un dépôt officiel.

#### <span id="page-14-3"></span>3.2 FICHIER RAPPORT D'ANALYSE

Comme mentionné, lors de la prévalidation ou le dépôt officiel d'un RATF, le guichet GTR rend disponible un rapport d'analyse en format .PDF. Ce rapport se retrouve dans un fichier dont la nomenclature est la suivante :

01\_61\_01171\_RXX\_BXX\_1341\_20190529\_140234.pdf. Exemple :

01 : le numéro du groupe de clients suivi d'un soulignement;

61 : le numéro du droit consenti du titulaire suivi d'un soulignement;

01171 : la mention de l'unité d'aménagement concernée suivie d'un soulignement;

RXX : identification du document et de l'année d'exercice suivi d'un soulignement;

BXX : numéro de la version suivi d'un soulignement;

1341 : correspond au numéro de transmission du rapport suivi d'un soulignement. Si vous avez des questions en lien avec le rapport d'analyse, il est bon d'avoir en main le numéro de transmission du rapport pour lequel vous avez des questions;

20190529 : date de la prévalidation ou du dépôt officiel suivi d'un soulignement;

140234 : heure de la création du rapport d'analyse.

Lors d'une prévalidation ou d'un dépôt officiel, vous pouvez récupérer ce rapport d'analyse du RATF via le courriel qui vous est transmis.

Le rapport d'analyse est aussi accompagné d'un fichier dont la nomenclature est la suivante : SV\_01\_61\_01171\_RXX\_BXX\_20190529\_140234.zip.

Vous pouvez récupérer ce fichier via le guichet GTR (voir chapitre 5).

### <span id="page-15-0"></span>3.3 CATÉGORIE DU MESSAGE

La catégorie du message donne un niveau de sévérité en regard de l'erreur survenue. Dans le rapport d'analyse du guichet GTR, 3 catégories sont possibles :

- E : la validation est en erreur et le dépôt du RATF est refusé. Il faut corriger l'erreur pour que le dépôt soit accepté par le guichet;
- A : c'est un avertissement, pour que le dépôt se réalise, il n'est pas nécessaire de faire une correction. Exemple : le fichier XYZ, obligatoire ne contient aucune occurrence;
- **I** : pour information; pour que le dépôt se réalise, il n'est pas nécessaire de faire une correction. Exemple : le fichier XYZ facultatif ne contient aucune occurrence.

Vous trouverez la catégorie du message d'erreur sous la colonne « Sévérité » du rapport d'analyse fourni par le guichet GTR.

**À noter que la validation par erreur s'applique uniquement aux fichiers en format .dbf ou .shp qui font partie de la norme d'échange numérique.**

### <span id="page-15-1"></span>3.4 CONTENU DU RAPPORT D'ANALYSE

Le rapport d'analyse se divise en 3 sections :

- **Informations générales;**
- Sommaires des anomalies:
- Détail des anomalies par fichier.

#### <span id="page-15-2"></span>3.4.1 INFORMATIONS GÉNÉRALES

Cette section présente l'information générale sur la prévalidation ou le dépôt officiel qui a été réalisé. L'image suivante présente un exemple de cette fenêtre.

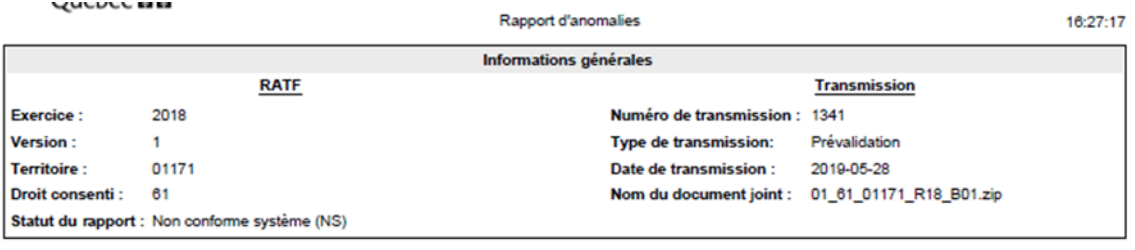

Exercice : concerne l'année du RATF. Exemple : saison 2018-19, exercice = 2018;

Version : concerne la version du RATF déposé;

Territoire : concerne le territoire qui fait l'objet d'un dépôt;

Droit consenti : concerne le droit consenti du déposant;

Statut du rapport : deux statuts sont possibles, « CS » pour conforme système et « NS » pour non conforme système. Un dépôt est autorisé lorsque le statut du rapport est « CS »;

Numéro de transmission : numéro attribué par le guichet. C'est un numéro de référence si vous avez des questions en lien avec les différents messages d'erreurs;

Type de transmission : deux types possibles : prévalidation ou dépôt;

Date de transmission et finalement le nom du document déposé.

#### <span id="page-16-0"></span>3.4.2 SOMMAIRE DES ANOMALIES

La section « Sommaire des anomalies » présente un résumé des erreurs, un avertissement ou une information qu'on retrouve pour chacune des fiches présentes dans le RATF. L'image suivante présente un exemple de cette section.

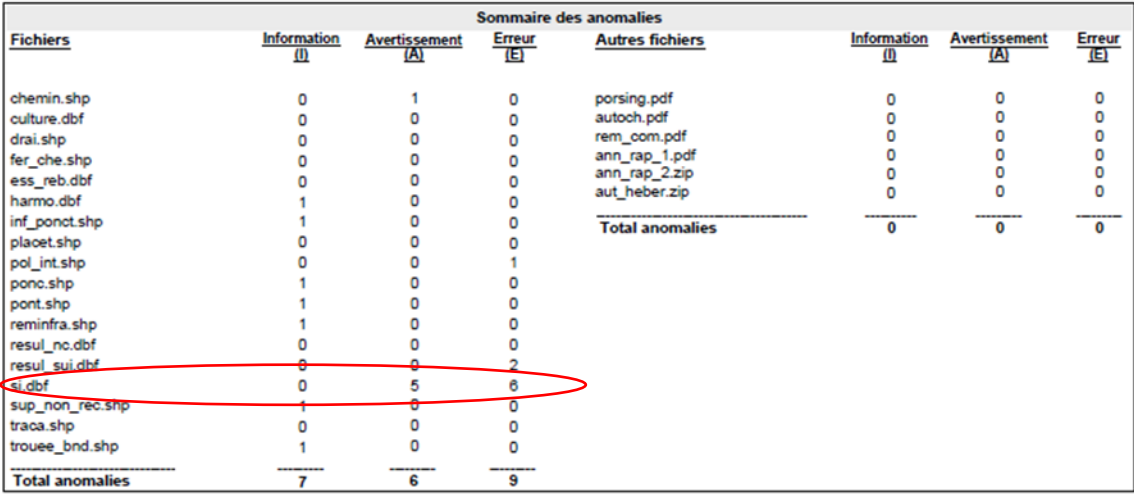

\* Type d'anomalie: I - Information A - Avertissement E - Erreur \* Le rapport détaillé sera disponible ultérieurement.

Page: 1 de 4

Ainsi, cette section permet de savoir que, par exemple, dans la fiche « SI » le rapport contient 5 avertissements et 6 erreurs.

#### <span id="page-16-1"></span>3.4.3 DÉTAIL DES ANOMALIES PAR FICHIER

La section « Détail des anomalies par fichier » permet de voir, pour chaque fichier, les erreurs, les avertissements et les informations que contient le fichier. L'image suivante présente un exemple de cette section pour le fichier « Chemin » :

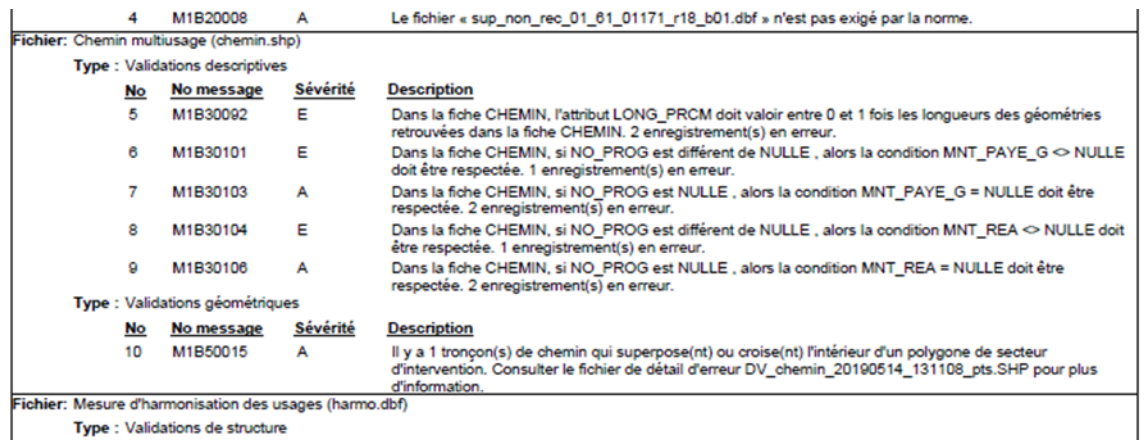

On retrouve 3 types de validation dans cette fenêtre : la validation de la structure, la validation descriptive et la validation géométrique.

### <span id="page-17-0"></span>3.5 VALIDATION STRUCTURALE

Cette validation vise à confirmer si les fichiers attendus dans le RATF sont présents et si la structure des différents attributs respecte le référentiel de données.

#### <span id="page-17-1"></span>3.5.1 VALIDATION DE LA PRÉSENCE DES FICHIERS

Pour cette validation, Il y a 3 possibilités :

- 1. si une fiche est absente : « E »
- 2. si une fiche conditionnelle est absente : « A »
- 3. si une fiche facultative est absente : « I »

À noter qu'il y a obligation de présence de tous les fichiers obligatoires dans un RATF qui fait l'objet d'un dépôt. Cependant, ces fiches peuvent être vides. L'image suivante présente un exemple de ce type de validation.

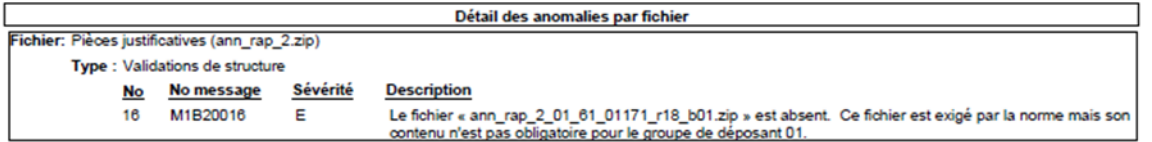

#### <span id="page-17-2"></span>3.5.2 VALIDATION DE LA STRUCTURE DU FICHIER

Cette validation vise la structure des fichiers qui composent un RATF qui fait l'objet d'une prévalidation ou d'un dépôt officiel.

À cette étape 4 validations sont effectuées :

- 1. Présence/absence d'un attribut dans une fiche : si un attribut est absent, le fichier est en erreur « E » et ce peu importe que le fichier soit obligatoire, conditionnel ou facultatif. Donc, si vous choisissez de présenter une fiche non obligatoire, tous les attributs de cette fiche doivent être présents;
- 2. Attribut déplacé : si l'ordre des attributs d'une fiche ne respecte pas l'ordre défini par le référentiel, un avertissement « A » sera émis;
- 3. Si le format d'un des attributs n'est pas celui attendu au référentiel, le dépôt est en erreur « E » et ce peu importe qu'il s'agisse d'une fiche obligatoire, conditionnelle ou facultative. Donc, si vous choisissez de présenter une fiche non obligatoire tous les attributs de cette fiche doivent respecter le format attendu;
- 4. Si vous ajoutez un attribut à la fiche, un avertissement « A » sera émis pour cet attribut en surplus. De plus, les informations contenues dans cet attribut ne seront pas prises en charge pas la BD RATF.

Cette validation s'applique aux fiches de type .dbf et .shp. L'image suivante présente un exemple de cette validation :

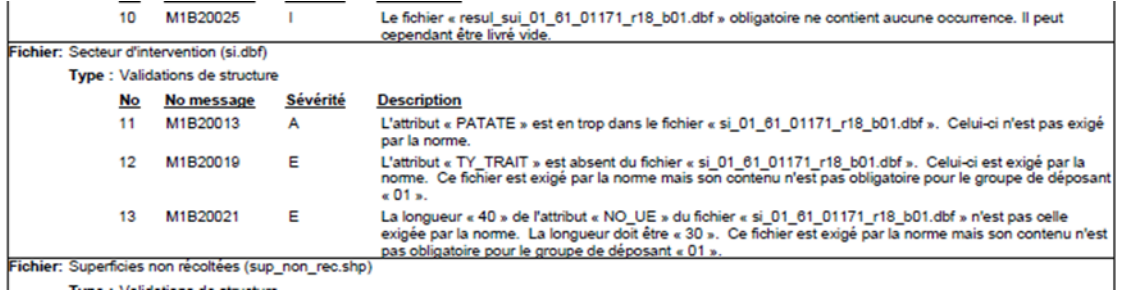

**À noter que si des erreurs au niveau de la structure sont détectées, le cycle de validation s'arrête et les validations descriptives et géométriques ne sont pas réalisées. Il faut corriger les erreurs de structure et effectuer un nouveau dépôt afin que le processus se poursuive.**

### <span id="page-18-0"></span>3.6 LA VALIDATION DESCRIPTIVE

Trois types de validation s'effectuent à cette étape :

- unitaire;
- de cohérence;
- **de condition.**

#### <span id="page-18-1"></span>3.6.1 LES VALIDATIONS UNITAIRES

Cette validation permet de vérifier, par exemple, les codes possibles pour un attribut donné ou encore la présence d'une donnée dans un attribut obligatoire. Plus spécifiquement, elle concerne les éléments suivants :

Pour un fichier obligatoire, conditionnel ou facultatif dans un RATF qui fait l'objet d'un dépôt

Si le fichier est vide = aucune validation

Si le fichier contient des occurrences :

- Les attributs obligatoires doivent contenir une occurrence. Si l'attribut est vide « E »;
- Les attributs conditionnels et facultatifs peuvent être vides « I »;
- SI l'attribut, qu'il soit obligatoire, conditionnel ou facultatif, est lié à un domaine de valeur, l'occurrence inscrite doit respecter le domaine de valeur en vigueur sinon «  $E \times$ .

Vous trouverez au lien suivant :

<https://mffp.gouv.qc.ca/les-forets/services-entreprises-et-organismes/ratf/>

Les codes en vigueur pour les différents attributs concernés.

### <span id="page-19-0"></span>3.6.2 LA VALIDATION DE COHÉRENCE

La validation de cohérence peut se subdiviser en 2 sous-ensembles :

- A. Une validation enfant/parent (cohérence entre des fichiers);
- B. Une validation des doublons.
- A. La validation enfant/parent s'assure que le lien entre certains fichiers est respecté. Dans une validation enfant/parent, un parent n'est pas obligé d'avoir un enfant. Dans le cadre du RATF cette validation s'effectue sur les liens suivants :

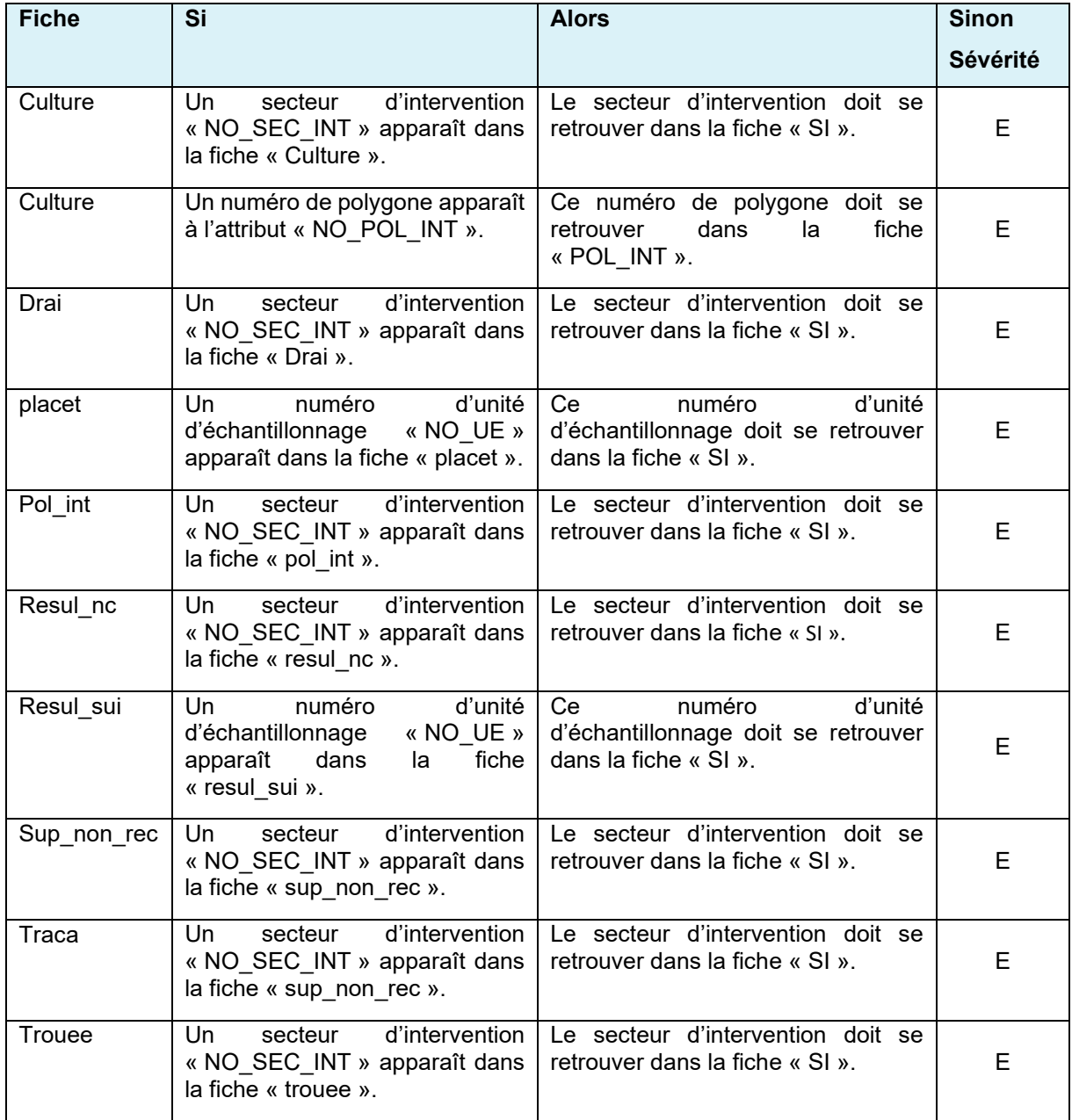

B. Le guichet GTR valide la présence de doublons dans certaines fiches. Ainsi, dans les fichiers « Si », « reminfra », « resul nc », l'attribut « NO SEC INT » ne doit pas se répéter sinon « E ».

#### <span id="page-20-0"></span>3.6.3 LA VALIDATION DES CONDITIONS

La validation de cohérence s'assure que le lien entre différents attributs ou entre certaines fiches est respecté. Dans le cadre du RATF, cette validation s'effectue sur les liens suivants :

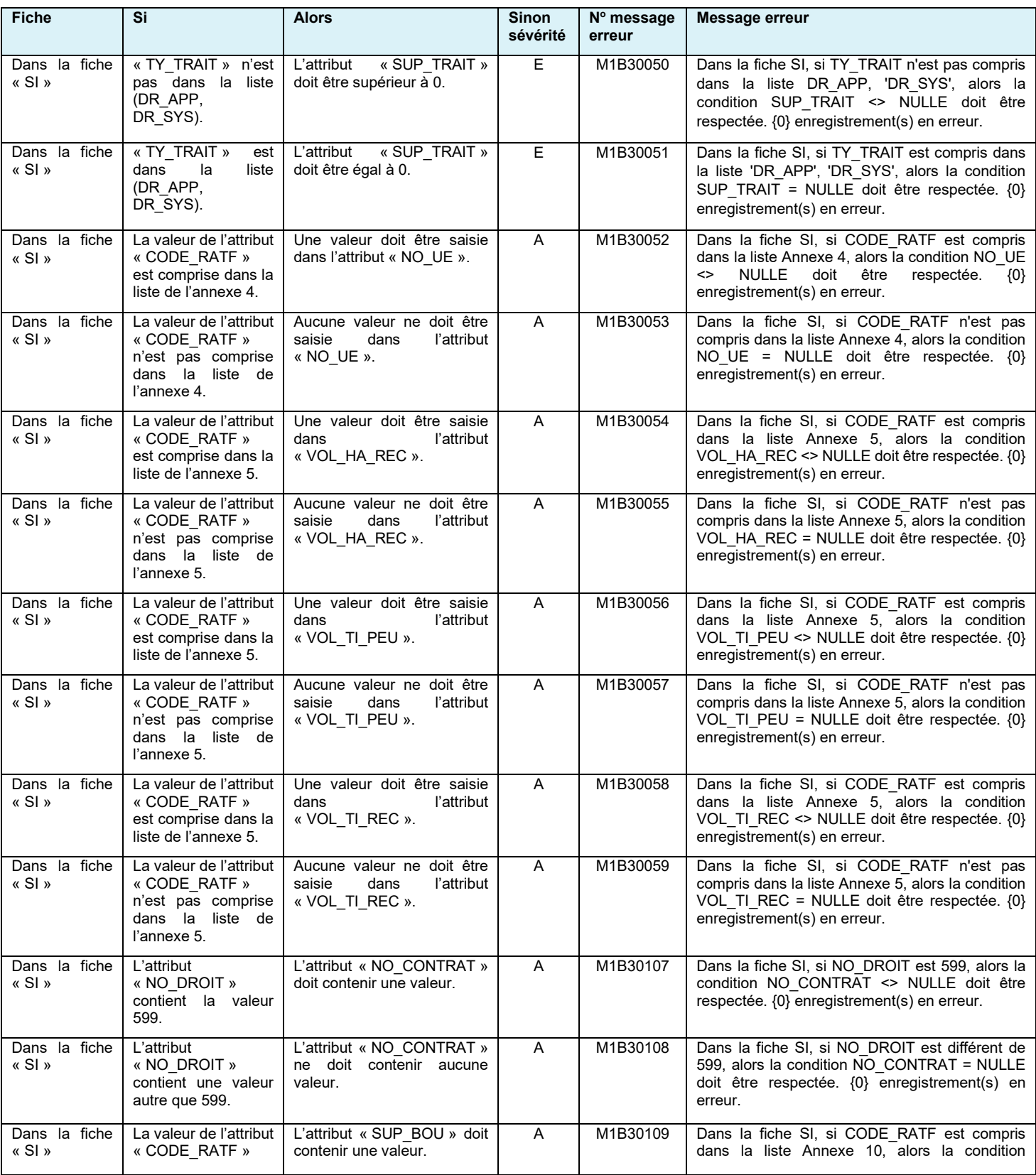

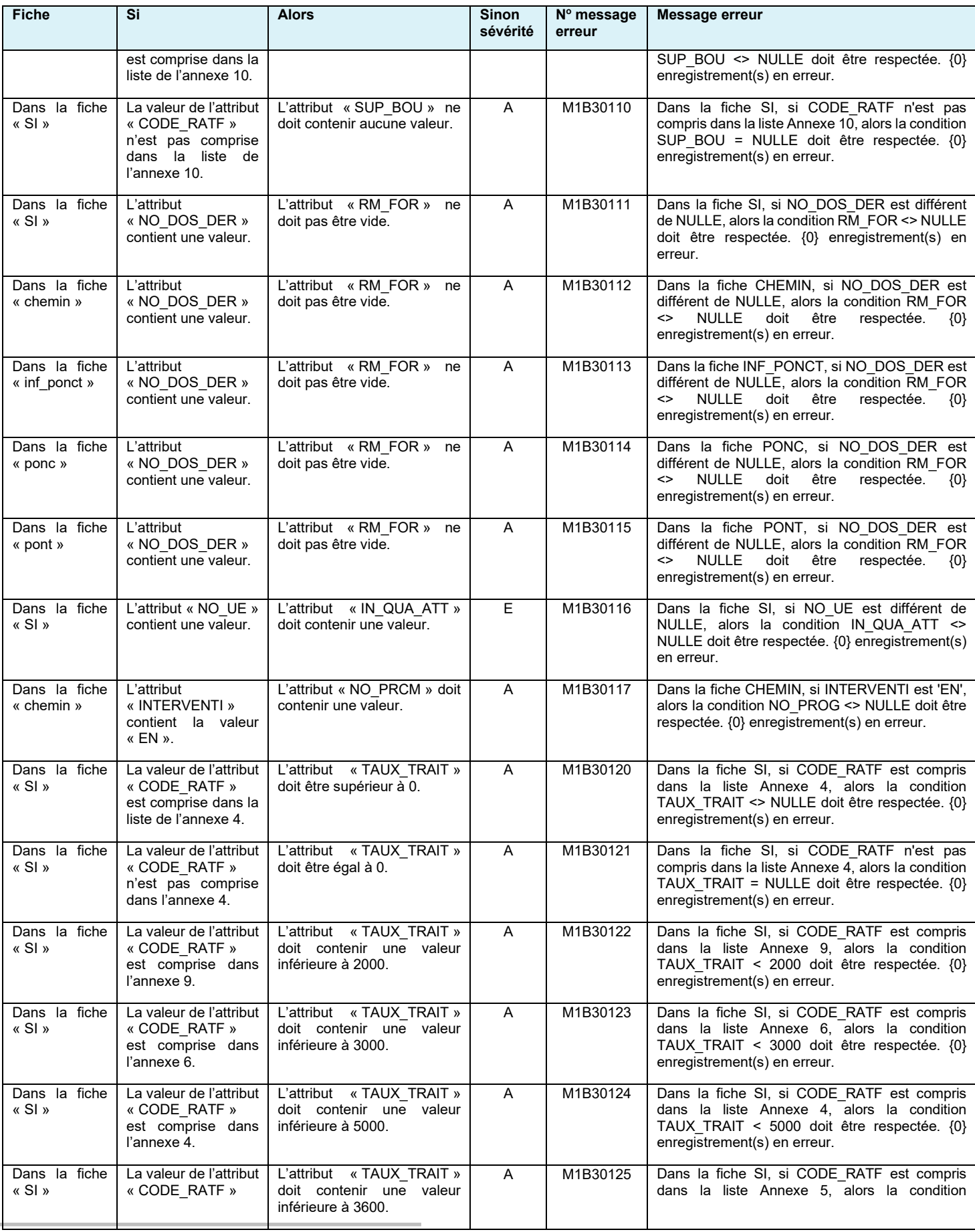

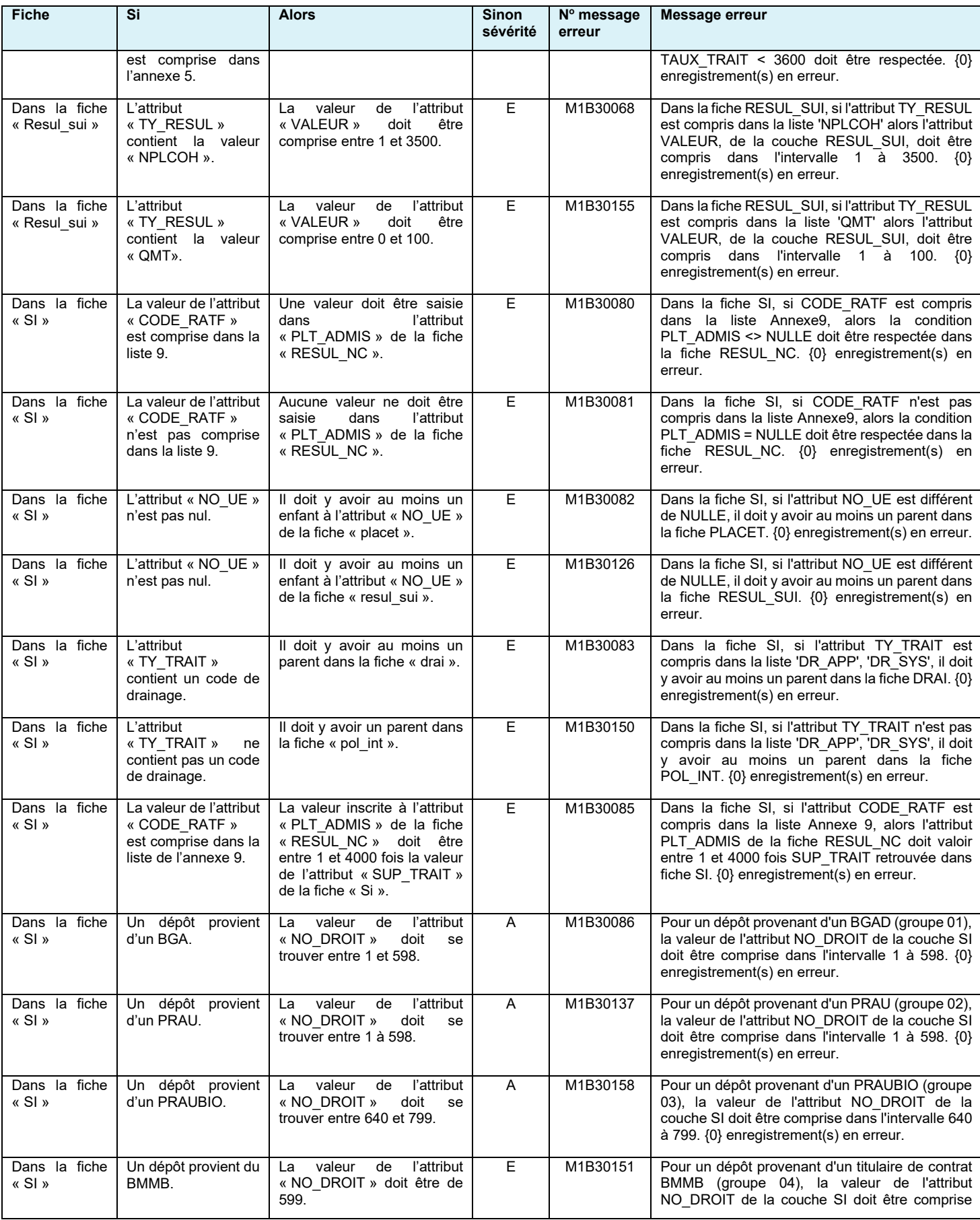

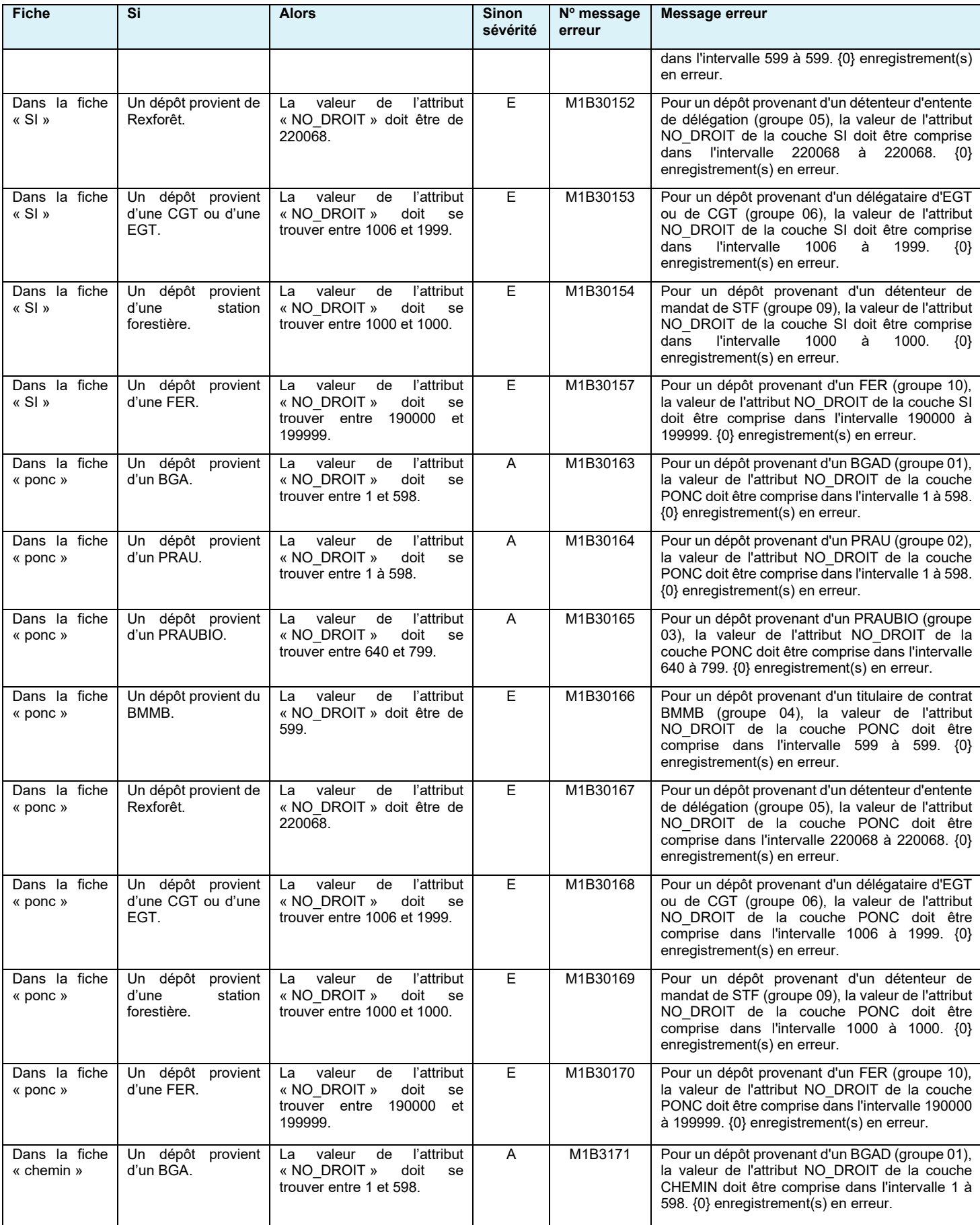

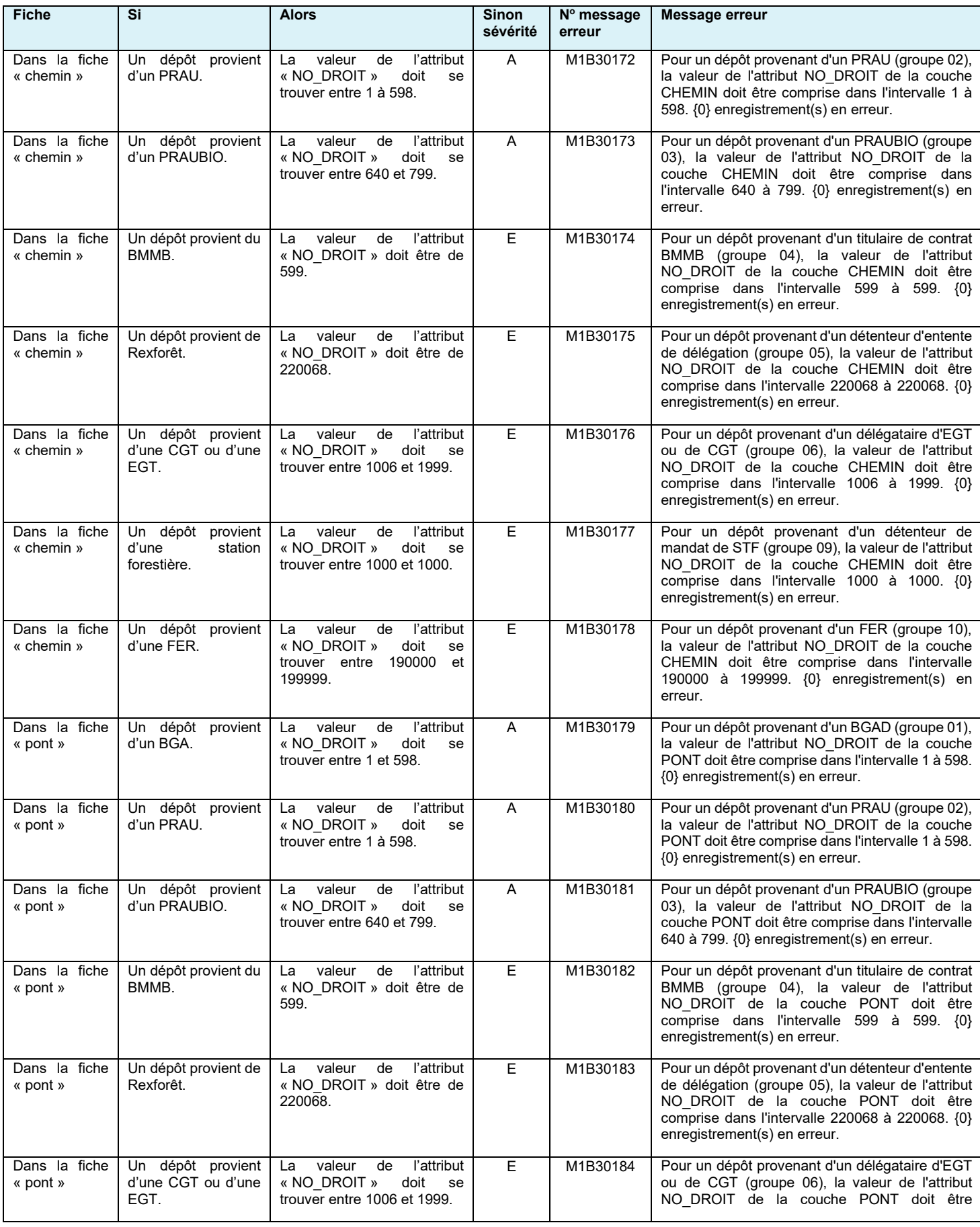

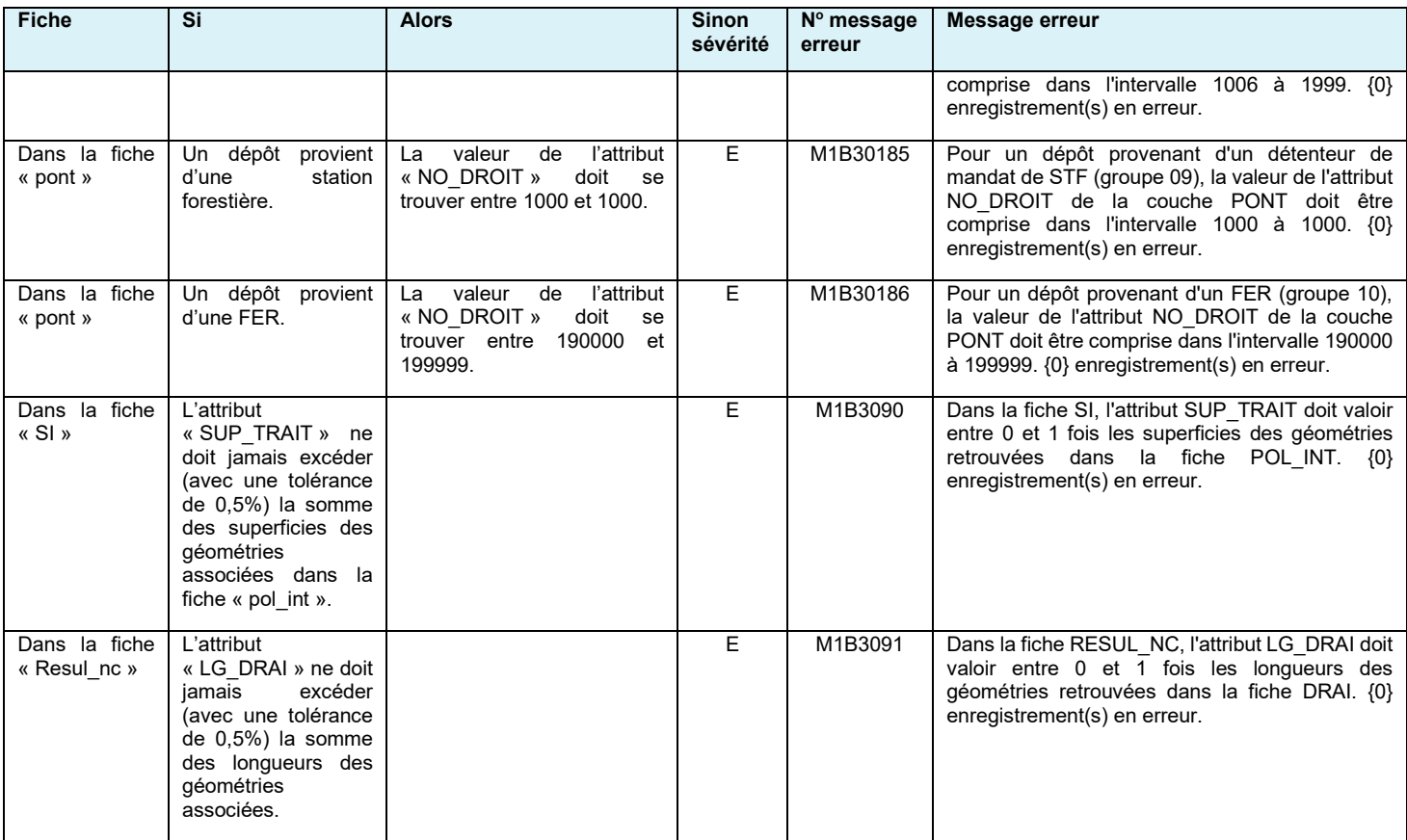

### <span id="page-25-0"></span>3.7 LA VALIDATION DE LA GÉOMÉTRIE

Une validation géométrique est maintenant effectuée lors du dépôt d'un fichier de forme. Le tableau suivant présente les différentes validations qui s'appliquent lors du dépôt d'un RATF. Pour plus de détails sur ces validations, se référer à la norme géométrique à la section mentionnée dans le tableau à la colonne « Référence norme géométrique ».

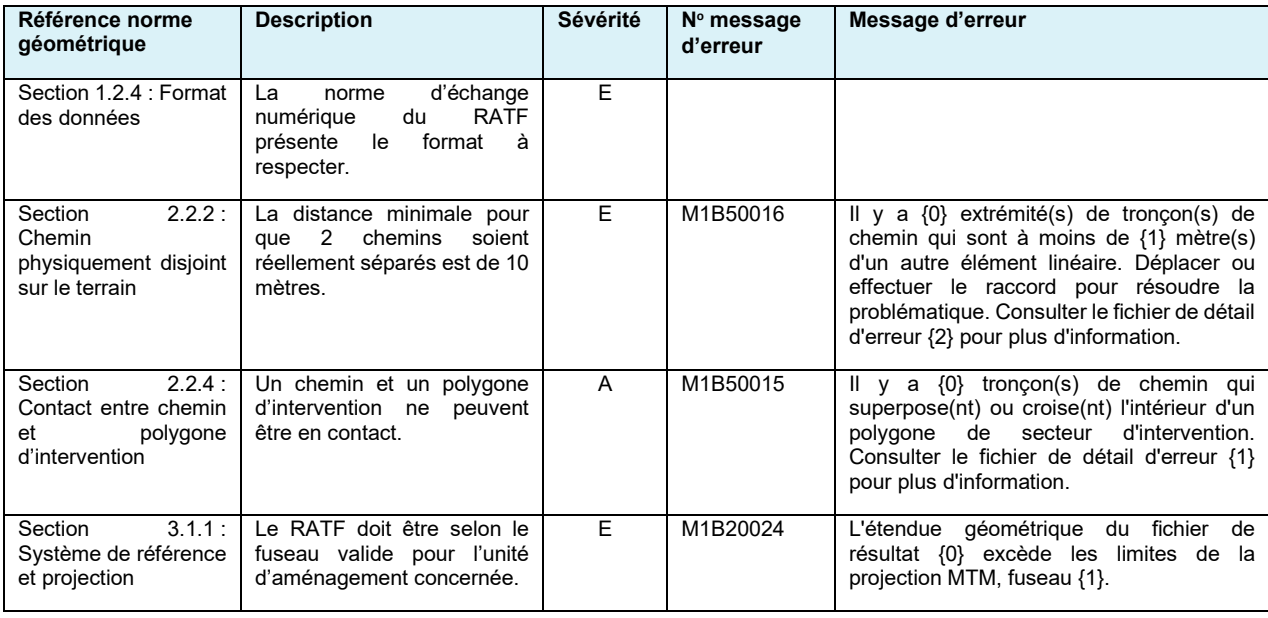

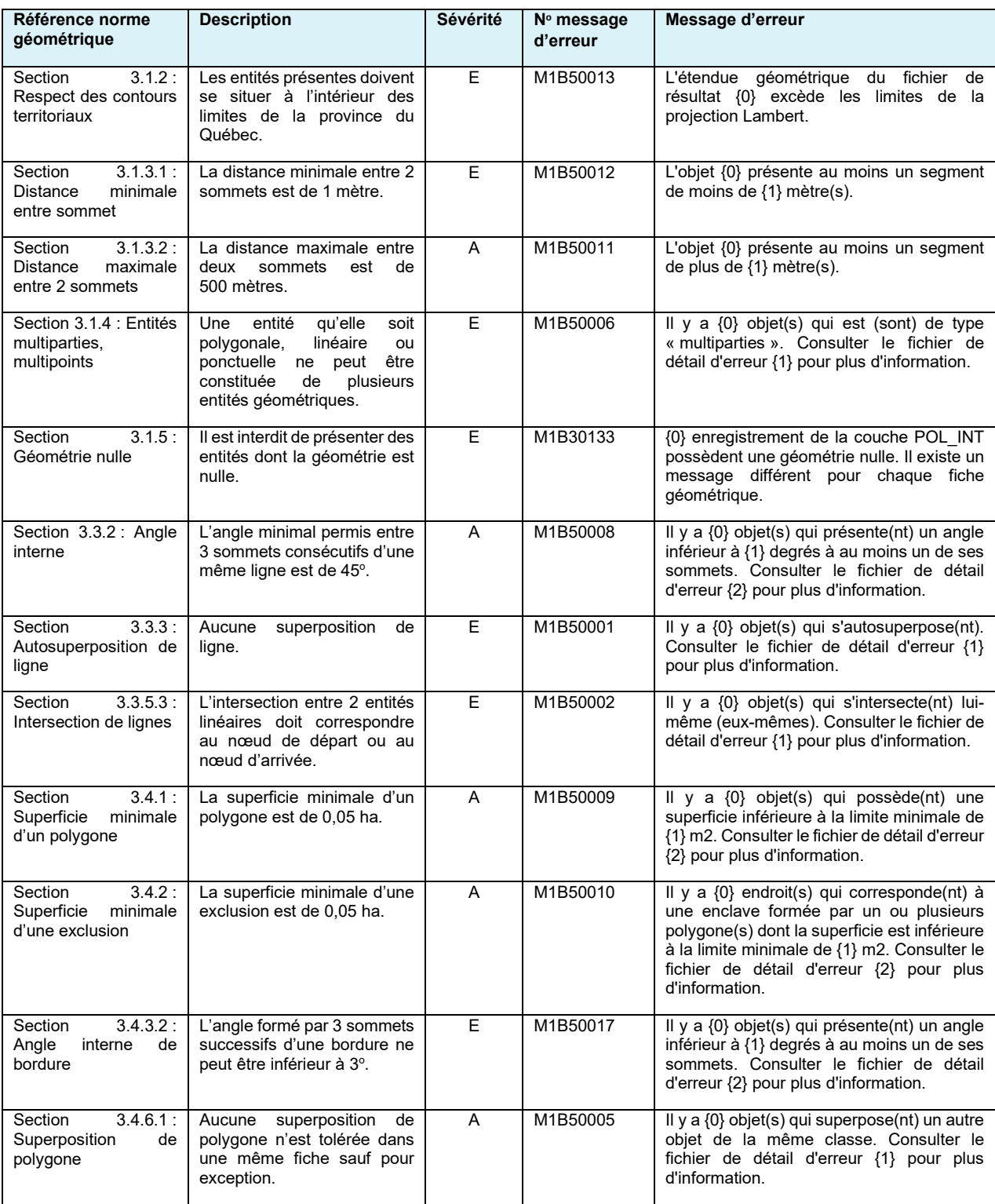

### <span id="page-26-0"></span>3.8 LES MESSAGES D'ERREUR

Comme mentionné dans le chapitre précédent, le guichet GTR notifie les erreurs que contient une prévalidation ou un dépôt officiel. Le présent chapitre vise à expliquer les principaux messages d'erreur selon la fenêtre qui apparaît dans le rapport d'analyse.

### <span id="page-27-0"></span>3.8.1 FENÊTRE – DÉTAIL DES ANOMALIES PAR FICHIER

C'est dans cette fenêtre que l'on retrouve les différents messages d'erreur que le guichet GTR émet. Les tableaux suivants présentent les différents messages d'erreur qu'on retrouve dans cette fenêtre selon les 3 types de validation qu'on retrouve dans cette fenêtre.

#### <span id="page-27-1"></span>3.8.1.1 Validation de s tructure

Le tableau suivant présente les principaux messages d'erreur qu'on retrouve en lien avec cette validation.

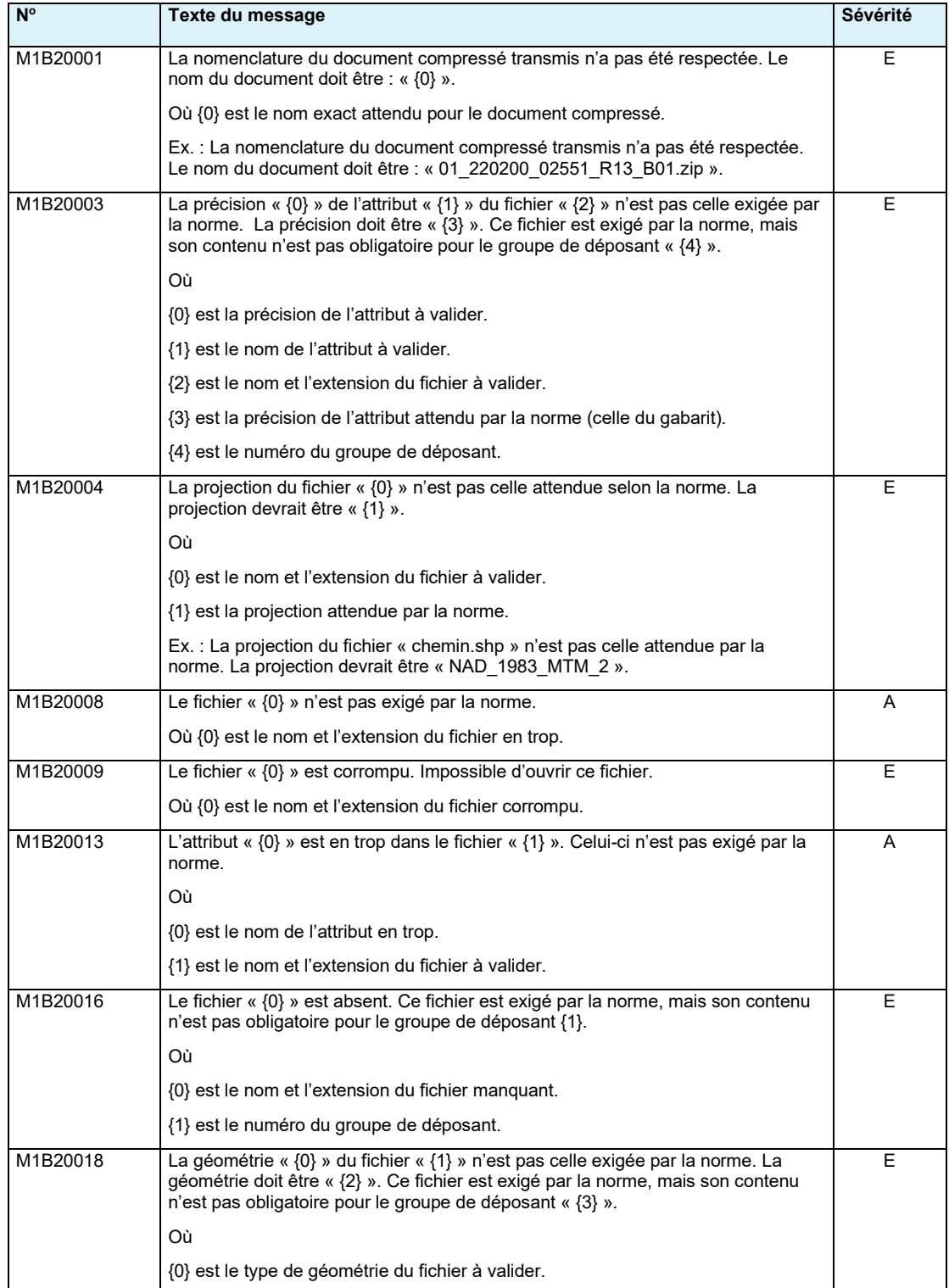

**Ministère des Ressources naturelles et des Forêts**

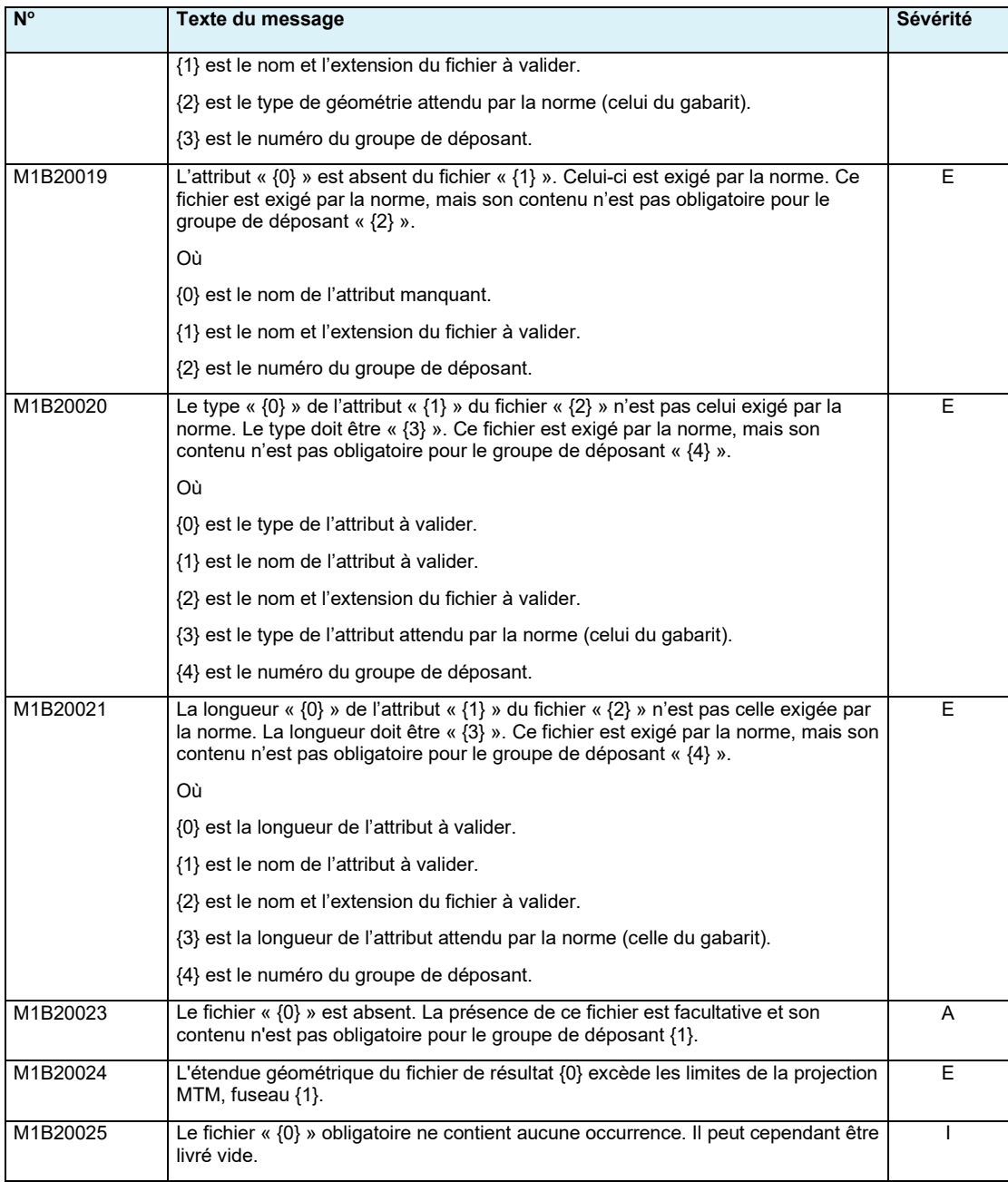

### <span id="page-29-0"></span>3.8.1.2 Validation des criptive

Le tableau suivant présente les principaux messages d'erreur qu'on retrouve en lien avec cette validation :

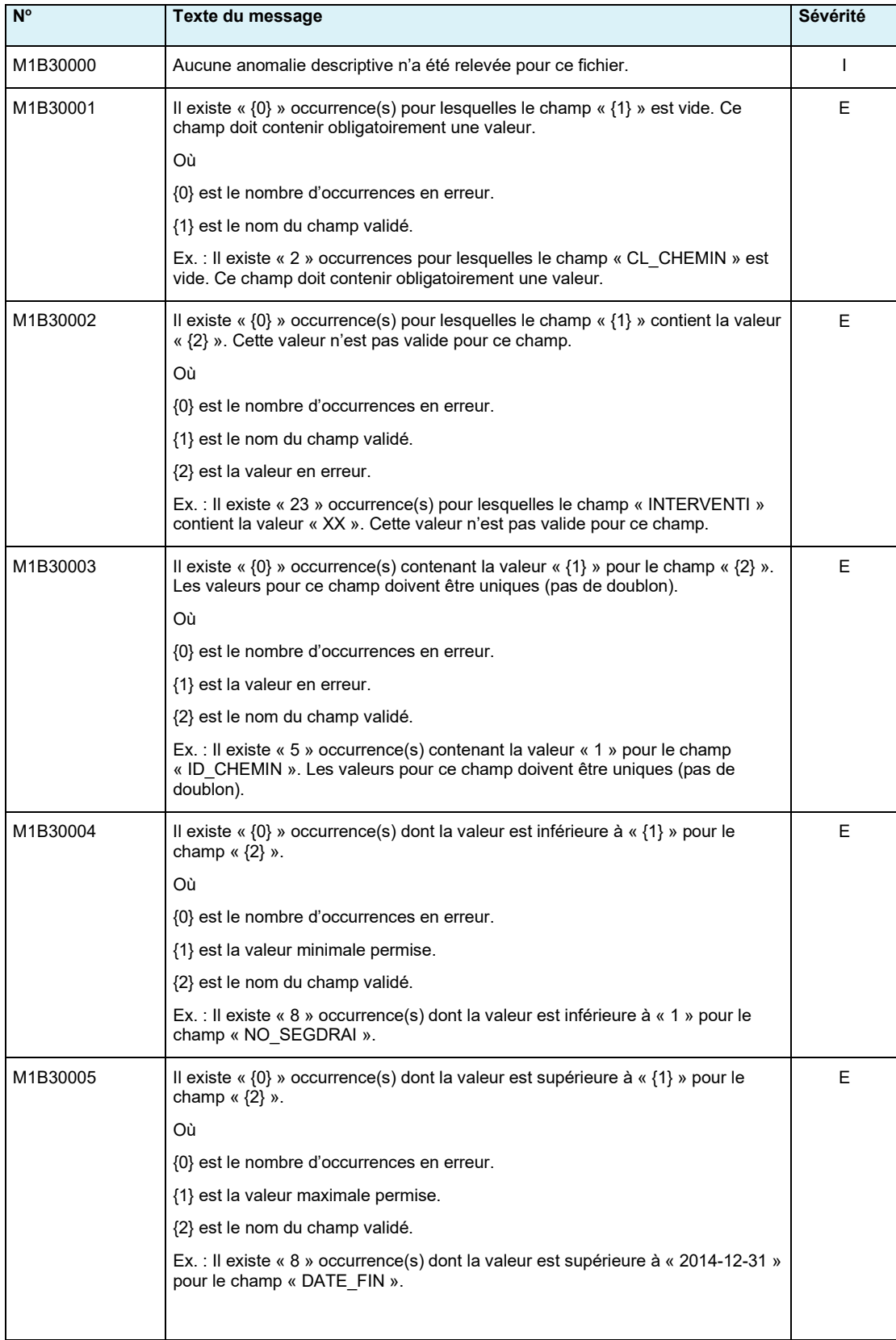

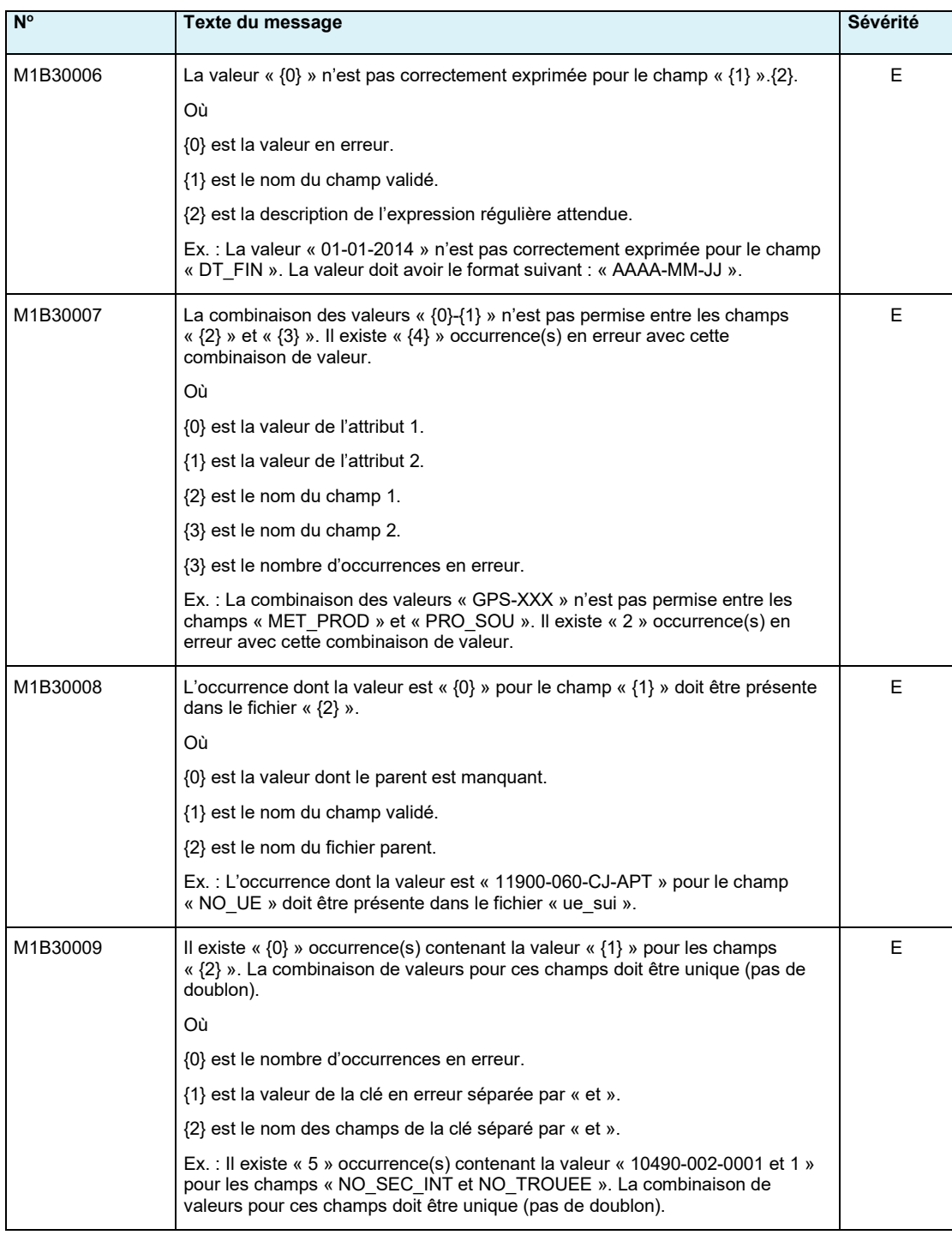

La validation descriptive comprend aussi la validation des conditions. Pour plus de détails sur les messages d'erreur en lien avec les conditions, voir la section 3.6.3 – La validation des conditions.

## <span id="page-31-0"></span>Chapitre 4 : Le dépôt des documents connexes

Lors du dépôt officiel d'un rapport d'activité technique et financier (RATF), il est possible pour un titulaire de déposer des documents autres que les documents officiels attendus lors de dépôt. On parle par exemple, de prescriptions, de documents qui viennent justifier certains choix, etc.

Pour réaliser le dépôt de ces documents le titulaire, à la suite de l'ouverture du guichet Gestion des transmissions de rapports annuels (GTR) (chapitre 2), doit sélectionner « Déposer un document connexe ».

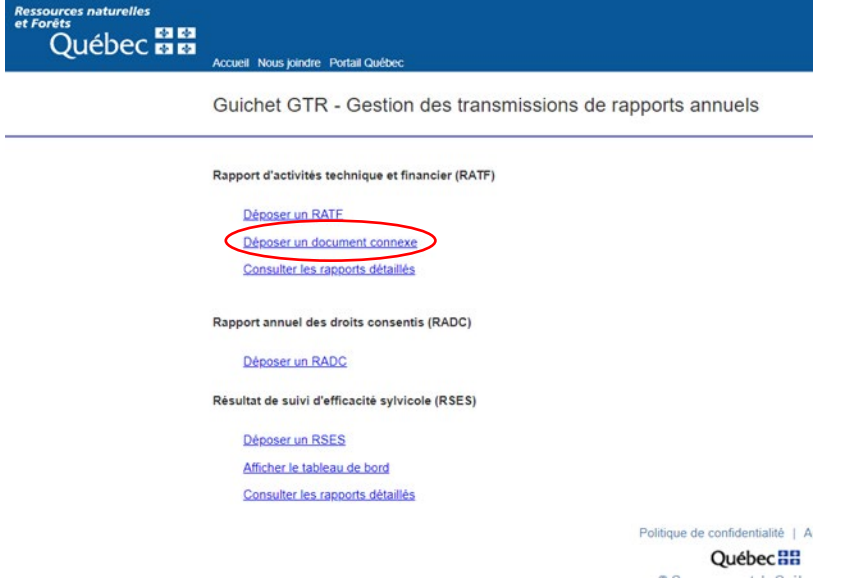

#### Pour ouvrir la page suivante :

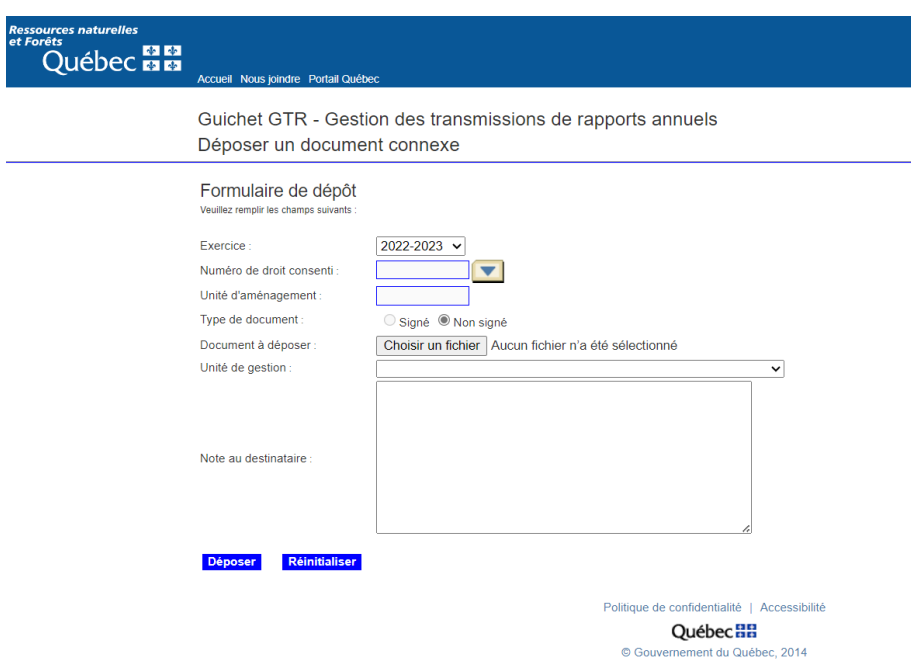

Les types de documents usuellement utilisés en informatique (Word, Excel, .ZIP, .PDF, DBF) peuvent être déposés en « Document connexe ».

## <span id="page-32-0"></span>Chapitre 5 : Consulter les rapports détaillés

Comme mentionné à la section 3.2, le guichet Gestion des transmissions de rapports annuels (GTR) en plus du rapport en format .PDF fournit à la suite d'une prévalidation ou à un dépôt officiel, fournit un fichier dont la nomenclature est la suivante, par exemple :

SV\_01\_61\_01171\_RXX\_BXX\_20190529\_140234.zip

Ce fichier contient de l'information supplémentaire sur les erreurs détectées lors de la prévalidation ou du dépôt officiel.

Pour accéder à ce rapport, le titulaire doit, à la suite de l'ouverture du guichet GTR (chapitre 2), sélectionner « Consulter les rapports détaillés ».

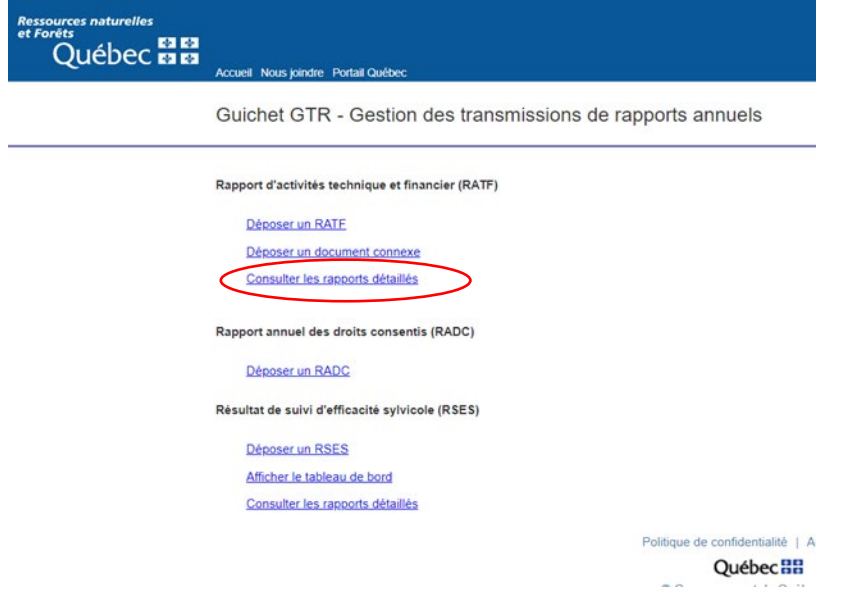

Pour ouvrir la page suivante :

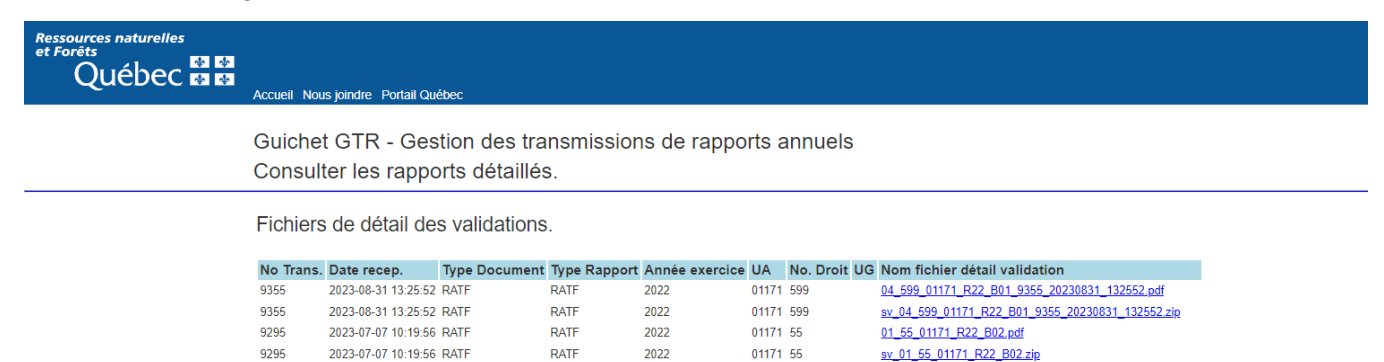

01171 55

01\_55\_01171\_R22\_B01\_9236\_20230703\_103323.pdf

Le titulaire peut récupérer le rapport SV dans ce dossier selon la date et l'heure du dépôt.

2022

RATF

9236

2023-07-03 10:33:23 RATF

## <span id="page-33-0"></span>Chapitre 6 : Dépôt d'un RADC

Le guichet Gestion des transmissions de rapports annuels (GTR) permet aussi le dépôt du rapport annuel des droits consentis (RADC). Pour plus d'information sur ce rapport, vous pouvez consulter la page Internet suivante :

[Rapport annuel des droits consentis \(RADC\) \(gouv.qc.ca\)](https://mffp.gouv.qc.ca/les-forets/services-entreprises-et-organismes/radc/)

### <span id="page-33-1"></span>6.1 CRÉER UN NOUVEAU COMPTE RADC

La section 1.2 du présent document présente comment un utilisateur peut créer un nouveau compte afin d'accéder au guichet GTR. À la fin du processus de création du nouveau compte, l'utilisateur reçoit le courriel suivant :

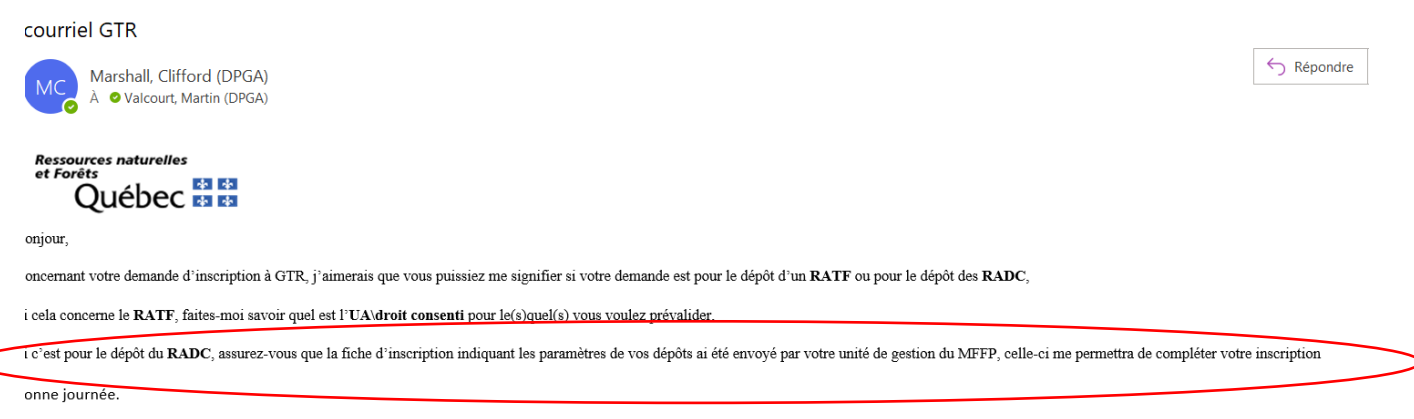

Pour un nouveau compte en lien avec le dépôt d'un RADC, l'utilisateur doit remplir la fiche d'inscription qui permet d'indiquer le type de dépôt souhaité. L'annexe A présente la fiche à compléter par l'utilisateur.

La fiche complétée doit être retournée au responsable du mesurage de l'unité de gestion (UG). Un délai d'environ 5 jours ouvrables est nécessaire entre le moment où l'utilisateur transmet sa fiche d'inscription à l'UG et le moment où le titulaire aura réellement les droits de dépôt d'un document RADC dans le guichet GTR.

### <span id="page-33-2"></span>6.2 DÉPÔT D'UN RADC

Pour accéder au dépôt d'un RADC, le titulaire doit, à la suite de l'ouverture du guichet GTR (chapitre 2), sélectionner « Déposer un RADC ».

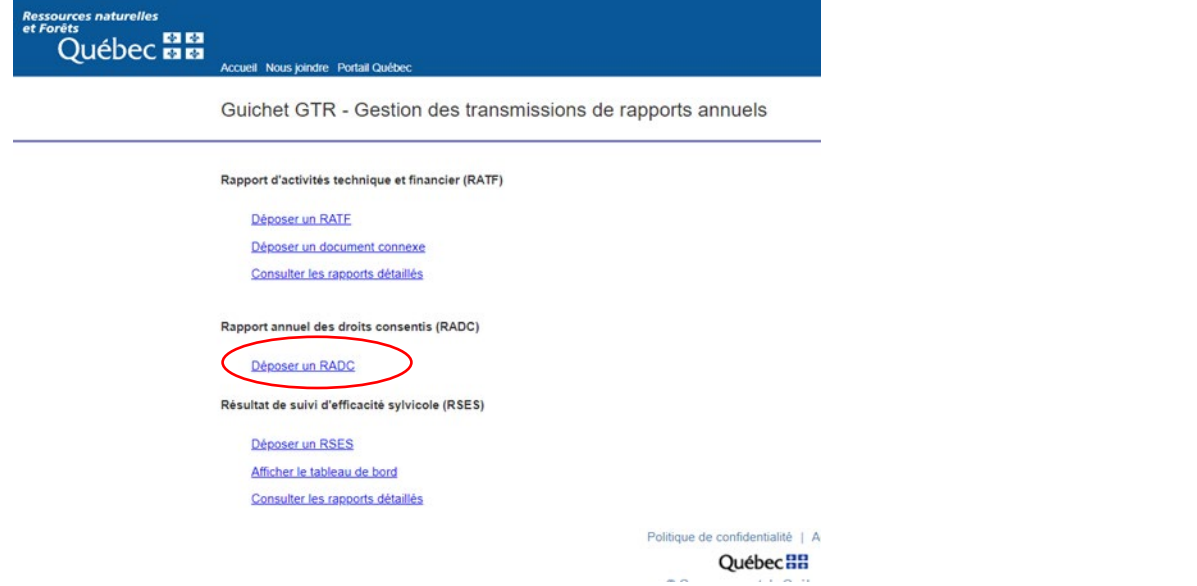

#### La page suivante s'ouvre :

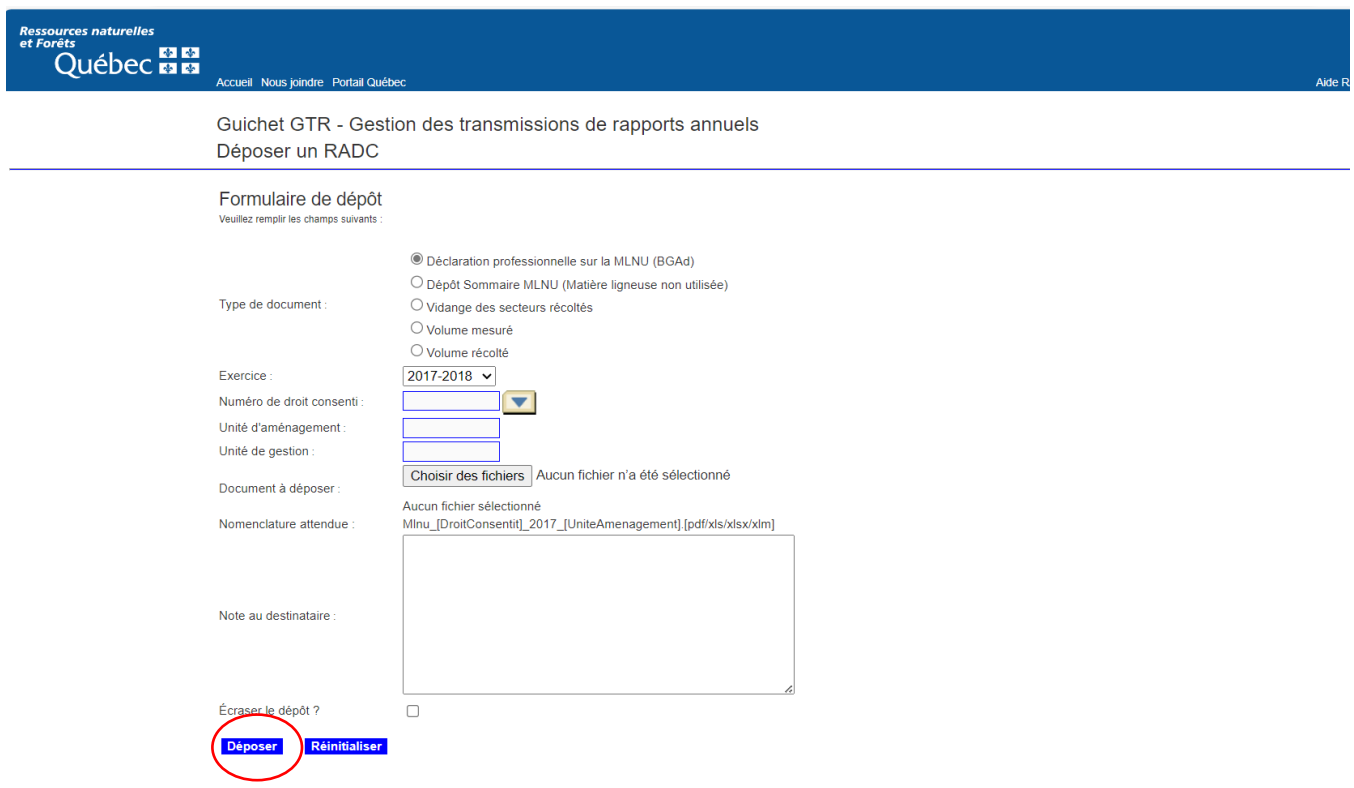

Le titulaire choisit le type de document à déposer et répond aux questions qui sont en lien avec le document à déposer, puis clique sur « Déposer » pour finaliser le dépôt du document.

#### <span id="page-35-0"></span>**Annexe 1**

#### **Fiche d'inscription Guichet GTR (RADC)**

**Date :** 

**Nom :** 

**Prénom :** 

**Courriel :** 

#### **Déjà inscrit à GTR (oui/non) :**

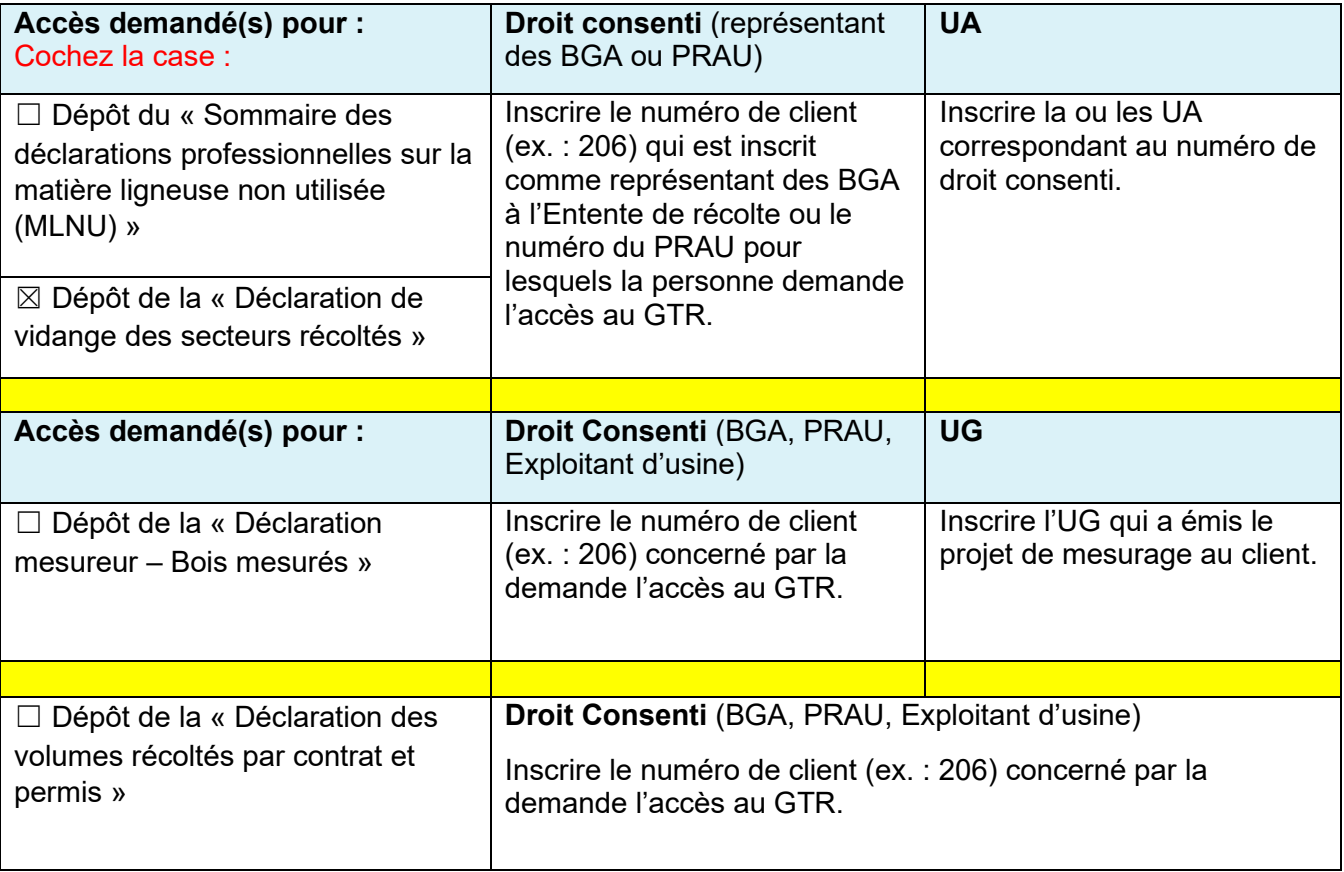

N.B. Le droit consenti correspond au numéro de client à 3 chiffres utilisé en gestion des volumes par Mesubois (ex. : 225 pour identifier l'usine de Domtar à Windsor).

De plus, cette fiche n'est qu'un complément pour faciliter l'inscription, elle n'enlève aucunement l'obligation pour l'usager de s'inscrire préalablement au guichet GTR (si ce n'est déjà fait) via le web à cette adresse :

<https://guichet-gtr.mrn.gouv.qc.ca/AccederGuichet.aspx>